# **Piccolo-II** Integrating Averaging Sound Level Meter

User Guide – 2024-06-03

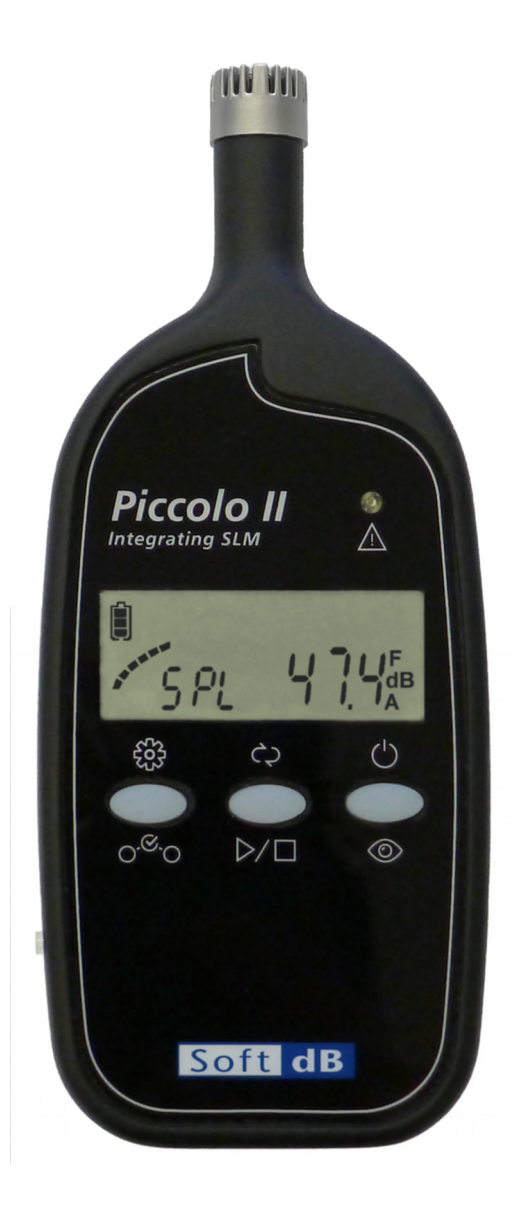

Soft dB Inc. 1040, Belvedere Avenue, Suite 215 Quebec (Quebec) Canada G1S 3G3 Toll free: 1-866-686-0993 (USA and Canada) E-mail: info@softdb.com

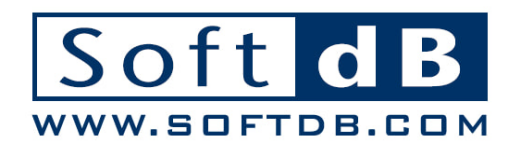

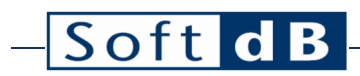

## Contents

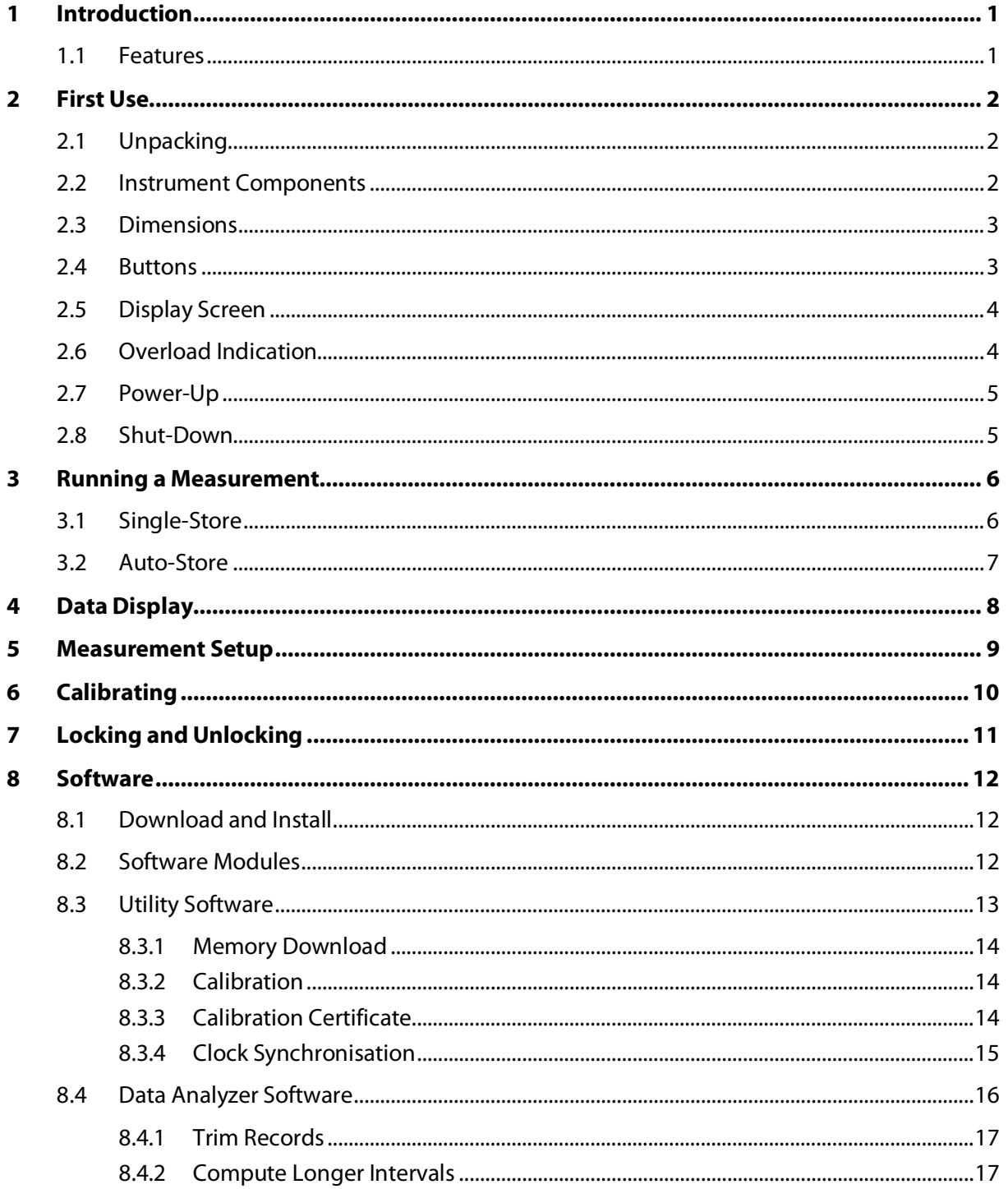

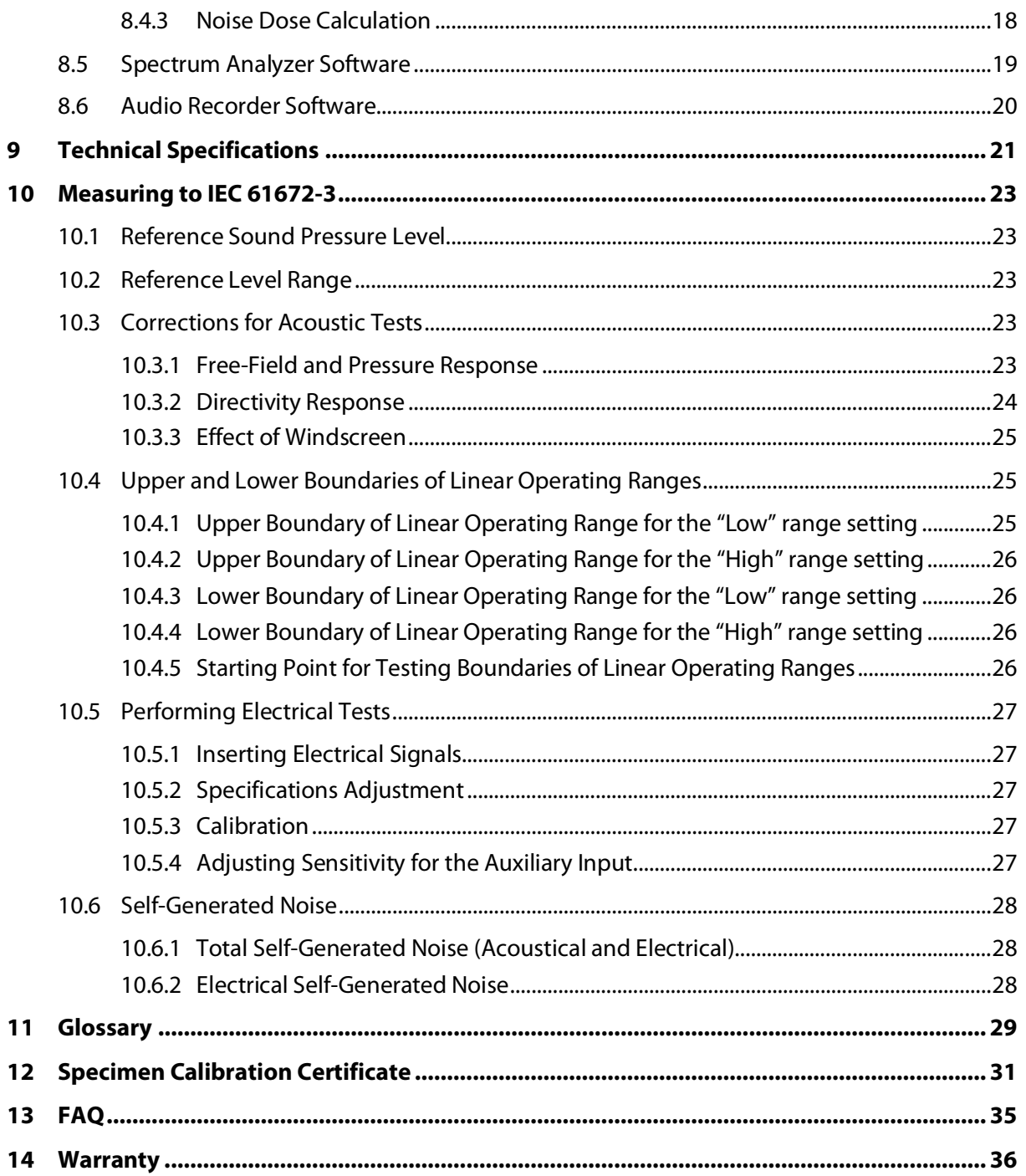

## <span id="page-3-0"></span>**1 Introduction**

Congratulations for purchasing the Piccolo-II Integrating Sound Level Meter. This instrument provides an innovative and cost effective solution for professional grade acoustical measurement.

### 1.1 Features

- <span id="page-3-1"></span>• Precision Integrating Sound Level Meter;
- A, C and Z simultaneous frequency weightings;
- Leq, Lmax, Lmin, Lpeak, SEL,
- 10 Percentiles (L1%, L2%, L5%, L8%, L10%, L25%, L50%, L90%, L95% and L99%);
- Large dynamic range: 30 dBA to [1](#page-3-2)30 dBZpk<sup>1</sup>;
- Slow or Fast SPL Time response;
- 1/1 Octave spectrum;
- $\bullet$  1/3 Octave spectrum<sup>[2](#page-3-3)</sup>;
- 400 lines FFT spectrum;
- 16 MB memory for up to 198,948 records;
- Auxiliary input for external microphone;
- Large Li-Ion battery for up-to 48h operating time.

<span id="page-3-3"></span><span id="page-3-2"></span><sup>1</sup> Using two ranges: Low : 30 dBA to 110 dBZpk, High 46 dBA to 130 dBZpk, at nominal sensitivity

<sup>2</sup> 1/3 octave spectrum available using Spectrum Analyzer software (Section [8.5\)](#page-21-0)

#### Soft dB  $\overline{a}$

## <span id="page-4-0"></span>**2 First Use**

## 2.1 Unpacking

<span id="page-4-1"></span>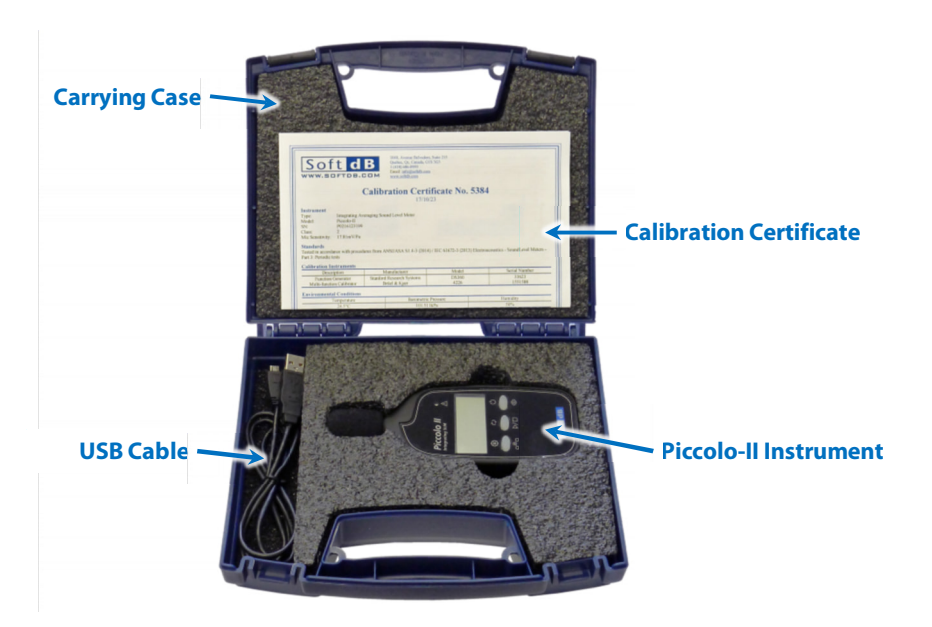

## <span id="page-4-2"></span>2.2 Instrument Components

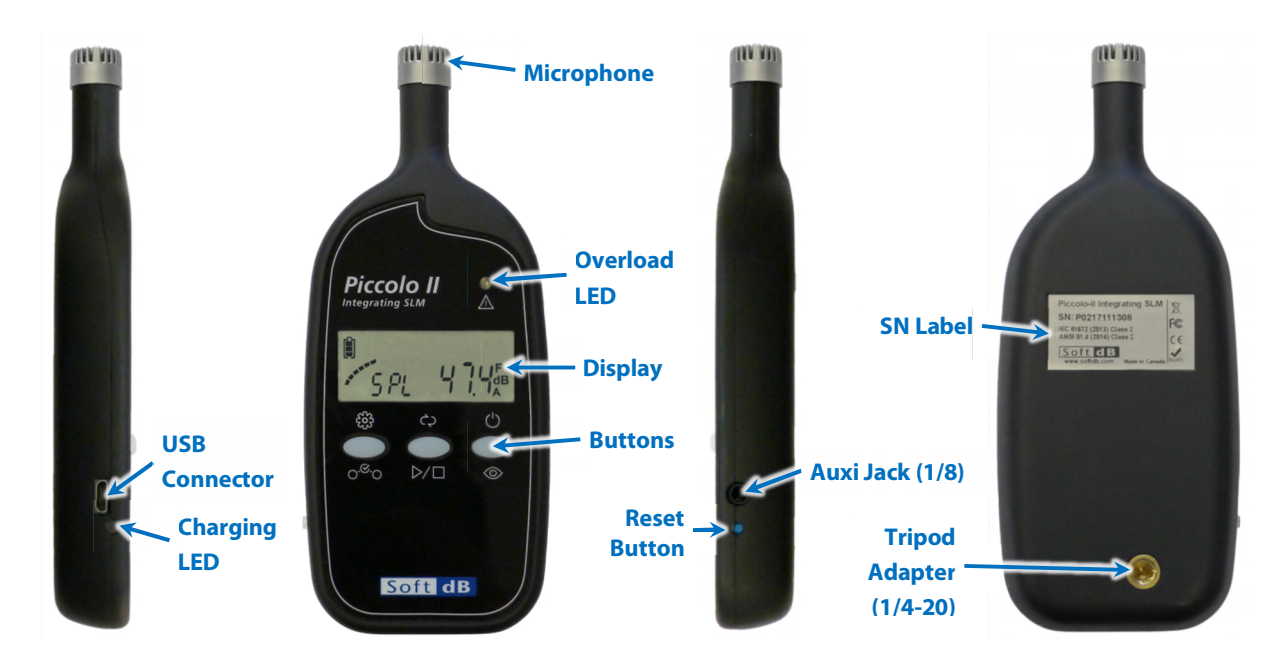

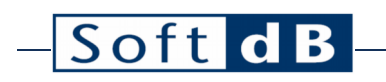

### <span id="page-5-0"></span>2.3 Dimensions

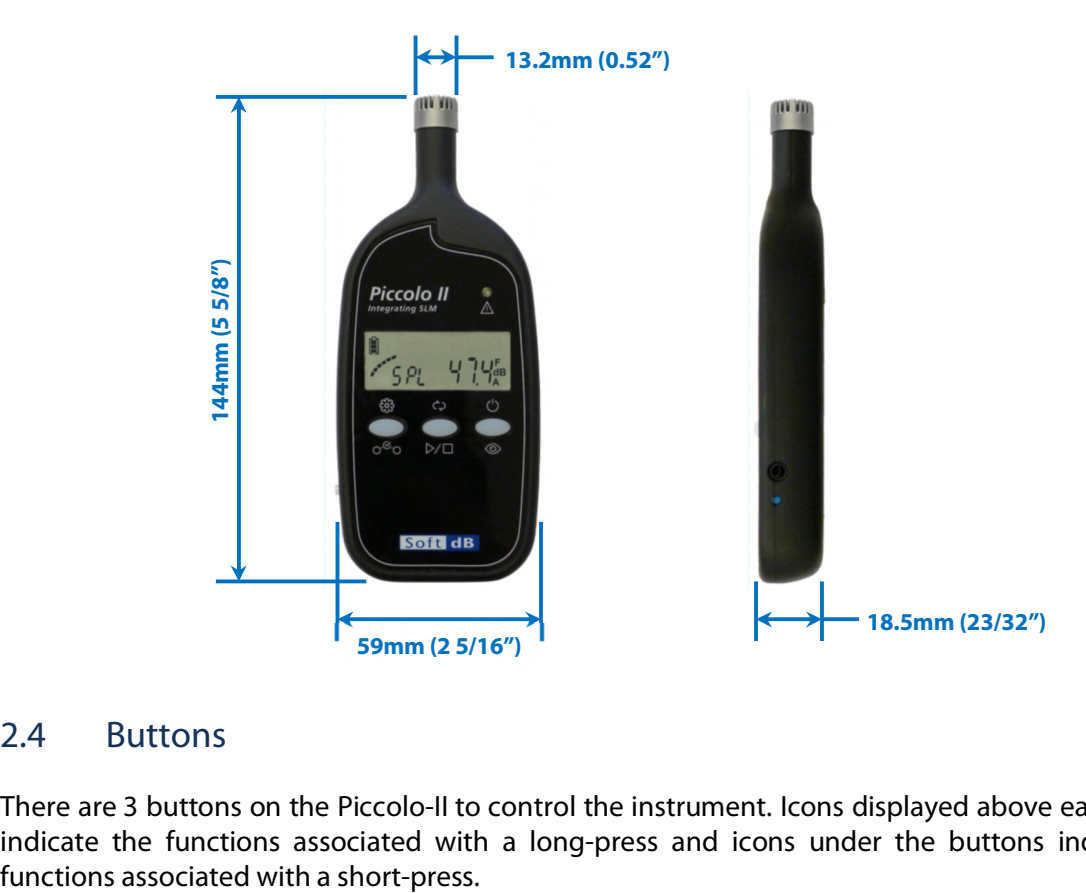

### <span id="page-5-1"></span>2.4 Buttons

There are 3 buttons on the Piccolo-II to control the instrument. Icons displayed above each button indicate the functions associated with a long-press and icons under the buttons indicate the

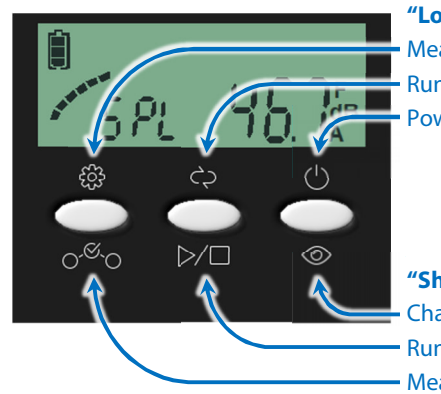

**"Long-Press" Functions** Measurement Setup Run/Stop "Auto-Store" Measurement Power ON/OFF

**"Short-Press" Functions** Change Data Display Run/Stop "Single-Store" Measurement Measurement Setup Select

## <span id="page-6-0"></span>2.5 Display Screen

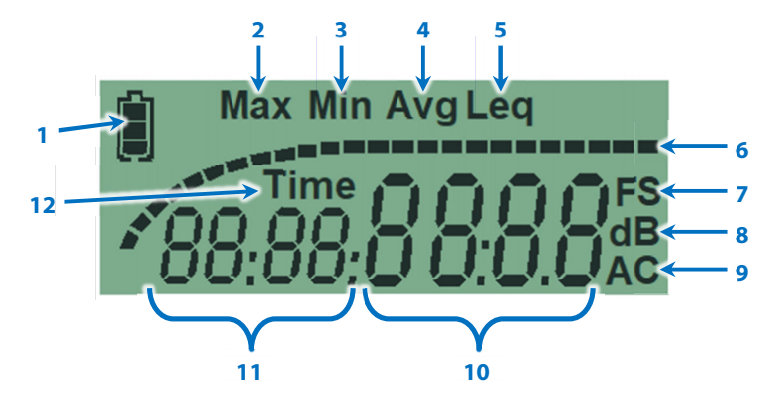

- 1) Battery Level (contour blinking when charging)
- 2) Maximum Sound Pressure Level (SPL) Label
- 3) Minimum SPL Label
- 4) Average in progress (blinking)
- 5) Equivalent Level Label (Leq)
- 6) Live SPL Bar Graph (Right-most segment blinking on Under-Range, Left-most segment blinking on Over-Load)
- 7) SPL Time-Weight Label (Fast or Slow)
- 8) dB Unit Label
- 9) Frequency Weighting Label (A, C or Z)
- 10) Sound Level (Leq, Live SPL, Lmax, Lmin, SEL, Lpeak); Record Number; Elapsed Time (mm:ss); Overload (- or 1); Battery %.
- 11) Additional Label: SPL, SEL, PEA (Lpeak), rEC (Record number), bAtt (Battery); Under-Range (- or 1);
- <span id="page-6-1"></span>12) Time Label: visible when displaying Elapsed Time.

### 2.6 Overload Indication

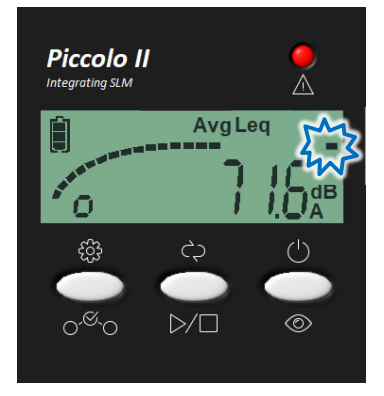

The overload LED will blink for 1s when an overload occurs. If the overload occurs during a measurement, the right-most segment of the SPL Bar Graph will blink. This segment will keep blinking until another measurement is performed.

The overload threshold is set 1 dB below the upper limit of the dynamic range.

### Soft dB  $\overline{a}$

## <span id="page-7-0"></span>2.7 Power-Up

To power ON the instrument, press and hold the right-most button. At power-up, the display screen displays the live SPL.

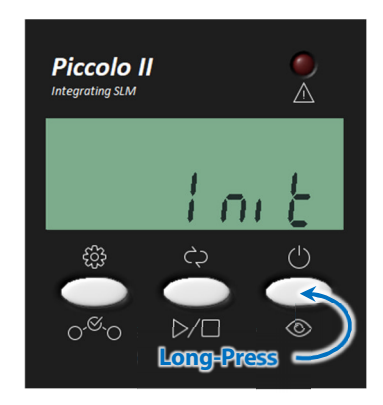

To power-up the instrument, perform a long-press on the right-most button. This will power-up the instrument and display "Init" on the display during the warm-up process (~1s).

## <span id="page-7-1"></span>2.8 Shut-Down

To shut-down the instrument, press and hold the right-most button until the display turns off.

When no measurement is in progress, the instrument will shut-down after 10 minutes of inactivity.

## <span id="page-8-0"></span>**3 Running a Measurement**

There are two measurement modes available on the Piccolo-II: "Single-Store" and "Auto-Store".

The Single-Store runs a single average period and stopes after the specified duration or when the user stops the measurement.

The Auto-Store runs a series of average periods one after the other until the user stops the measurement or until the memory is full.

## <span id="page-8-1"></span>3.1 Single-Store

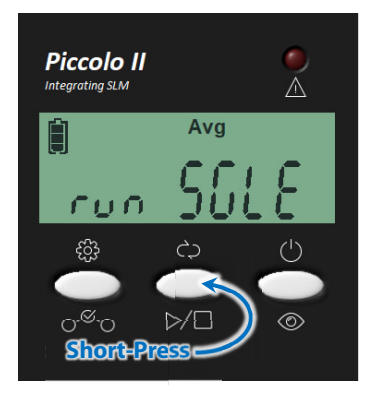

To start a Single-Store measurement, perform a short-press on the center button. This will display "run SGLE" on the display for 1s and start the measurement.

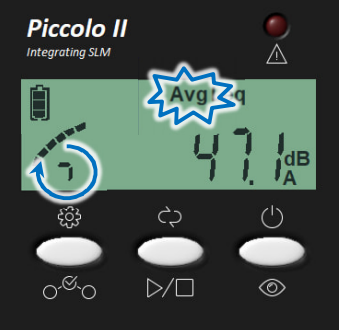

**Press**

T  $(1)$ 

@

cΕ

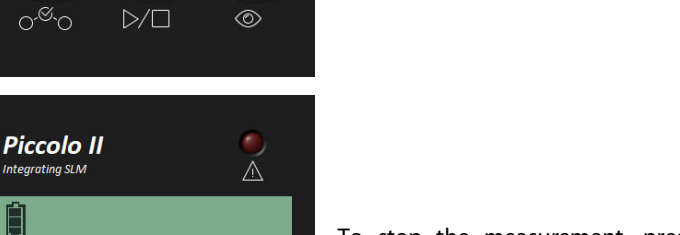

Once the measurement is started, the display automatically shows the Leq. While the measurement is running, the "Avg" indicator will blink and the left-most segments will rotate indicating a measurement in progress.

To stop the measurement, press the center button or simply wait for the measurement duration to be elapsed.

When the measurement is over, the record number will be displayed for 1s and the display will return to the Leq.

## <span id="page-9-0"></span>3.2 Auto-Store

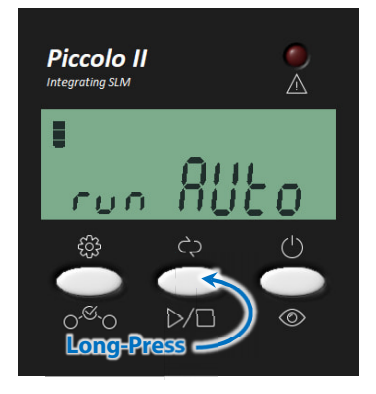

To start an Auto-Store measurement, perform a long-press on the center button. This will display "run AUTO" on the display for 1s and start the measurement.

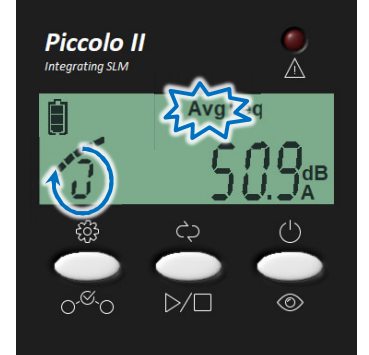

Once the measurement is started, the display automatically shows the Leq. While the measurement is running, the "Avg" indicator will blink and the left-most segments will rotate indicating a measurement in progress.

Note that the left-most segments rotate to form an "O" shape in Auto-Store mode whereas it forms a small "o" shape in Single-Store mode.

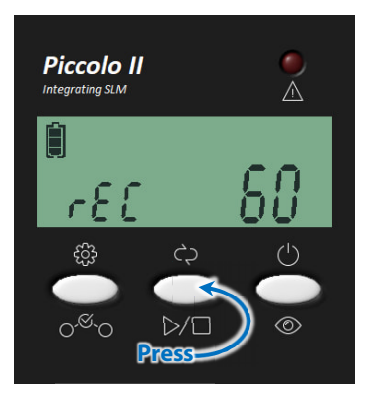

To stop the measurement, press the center button.

When the measurement is over, the record number will be displayed for 1s and the display will return to the Leq.

## <span id="page-10-0"></span>**4 Data Display**

Each Data Display is accessible by performing a short-press on the right-most button. This will flip through the following displays:

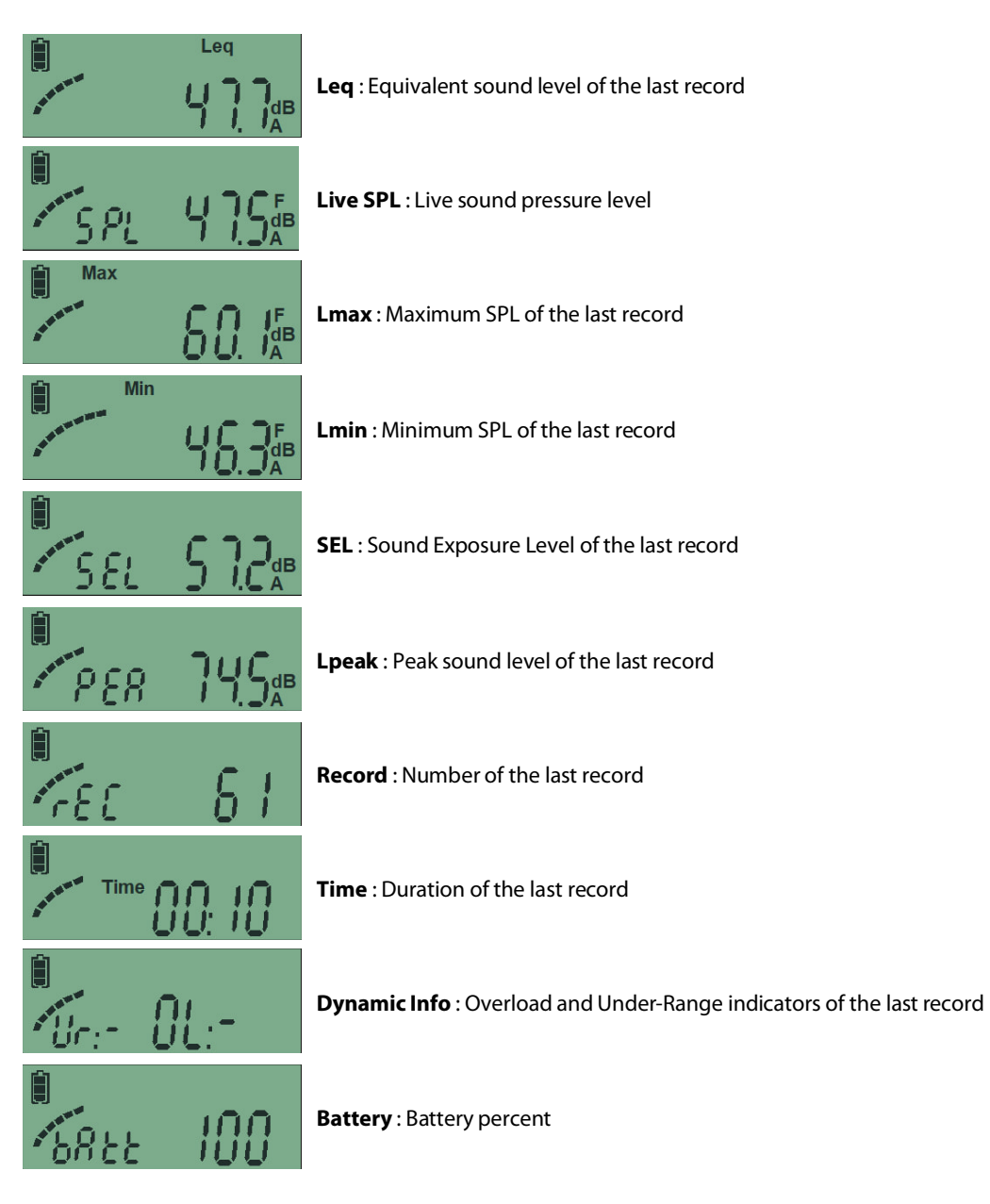

# Soft

## <span id="page-11-0"></span>**5 Measurement Setup**

The measurement setup is accessible by performing a long-press on the left-most button. Another long-press on the button changes the setup menu and a short-press on the button changes the parameter value. To exit the menu, click on any of the two other buttons or wait 10s.

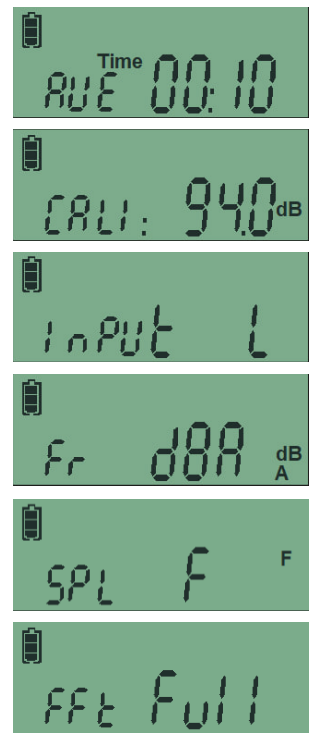

**Record Duration** : Flips through 1s, 10s, 1m, 5m, 15m and 60m. Note that these durations can be changed using the software.

**Calibration** : Flips through 94 dB or 114 dB calibrator selection. A long-press on the center button starts the calibration process. Refer to section XX for more information.

**Input Range** : Flips through "Low" and "High". Refer to technical specifications for more information on the input range.

**Frequency Weighting**: Flips through "A", "C" and "Z" frequency weighting to display. Note that "A", "C" and "Z" global levels are always recorded regardless of this parameter. The only exception are percentiles (LN%) which are only recorded for the selected frequency weighting.

**SPL Time Response** : Flips through "Fast" and "Slow" time response for sound pressure level exponential response.

**FFT Mode** : Flips through "OFF", "Full", "8000", "4000", "2000", "1000", and "500". The FFT is 400 lines and spans a full bandwidth of 17.2kHz. The bandwidth can be reduced using the "8000" to "500" modes to achieve higher frequency resolution.

## <span id="page-12-0"></span>**6 Calibrating**

- [1](#page-12-1)) Insert the microphone in the calibration chamber of a microphone calibrator<sup>1</sup>
- 2) Perform a long press on the Setup button to enter the setup;
- 3) Perform another long-press on the setup button to get to the calibration menu;
- 4) Perform a short-click on the setup button to select the calibration level (94dB or 114 dB) matching the calibrator reference level;

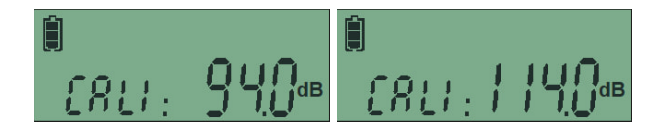

- 5) Turn the calibrator ON;
- 6) Perform a long-press on the RUN/STOP button to initiate the calibration process;
- 7) The calibration process takes 5s. During this period the display shows the measured SPL and the "Avg" label blinks;

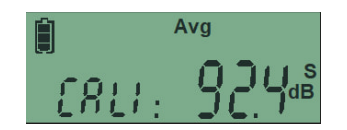

8) When the process is done, the display shows "done" indicating a success or "err" indicating an error.

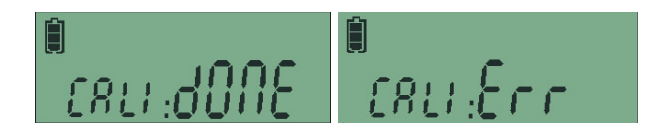

An error can occur if the calibration value is out of range. This can occur when the calibrator is not in function or when the level selection (94-114) does not match the calibrator reference level.

Note that when an external signal source is connected on the auxiliary jack, the auxiliary input will be calibrated. This will not affect the calibration value of the main microphone.

The calibration process can also be performed using the software. Refer to section [8.3.2](#page-16-1) for more information.

<span id="page-12-1"></span><sup>&</sup>lt;sup>1</sup> The microphone calibrator should be compliant to IEC 60942.

## <span id="page-13-0"></span>**7 Locking and Unlocking**

To lock and unlock the Piccolo-II, press and hold all 3 buttons at the same time. When the instrument gets locked or unlocked, it will display the following:

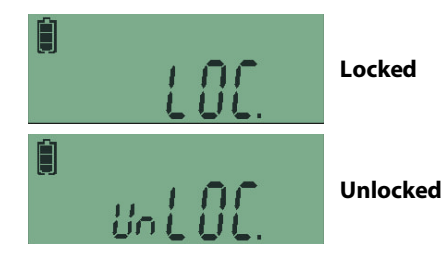

#### Soft dB  $\overline{a}$

## <span id="page-14-0"></span>**8 Software**

### <span id="page-14-1"></span>8.1 Download and Install

To download the software installer, use the following link:

[www.softdb.com/software.php?piccolo-2](http://www.softdb.com/software.php?piccolo-2)

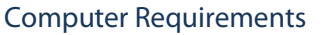

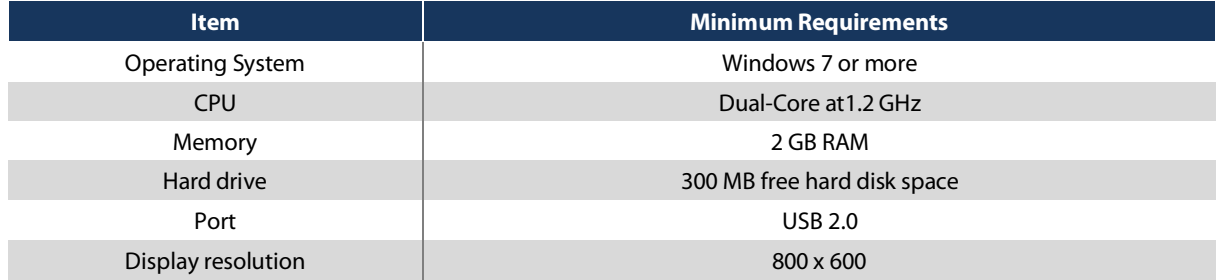

## <span id="page-14-2"></span>8.2 Software Modules

The software modules included in the Piccolo-II software installer and accessible in the Start Menu are the following:

- Utility: Configure the Piccolo-II and import records (Section [8.3](#page-15-0))
- Data Manager: Post-process measurement records (Section [8.4](#page-18-0))
- Spectrum Analyzer: Measure and analyze spectrum files (Section [8.5](#page-21-0))
- Audio Recorder: Record audio files using the Piccolo-II as a sound card (Section [8.6](#page-22-0))

#### Soft  $\mathbf d$ B

## 8.3 Utility Software

<span id="page-15-0"></span>1) To open the software, click on "Piccolo-II Utility" from the Start Menu.

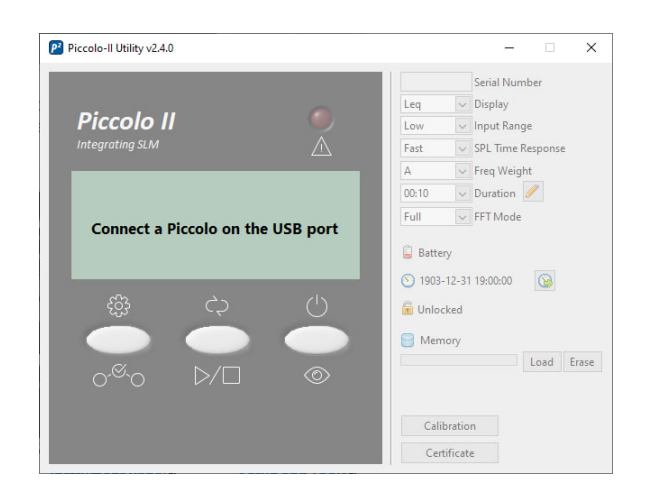

2) Connect a Piccolo-II instrument to the computer using the provided USB cable. Once connected, the software should automatically detect it.

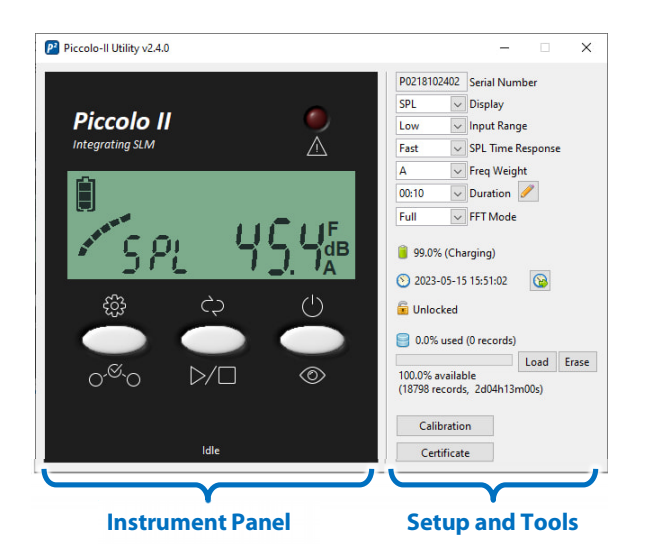

The left side of the interface shows the Instrument Panel and the right side shows the Setup and Tools.

The Instrument Panel shows exactly what's happening on the instrument itself. You can use the 3 software buttons as you would with the physical buttons. The display screen shows the same information as on the physical instrument as well as the Overload LED.

The Setup and Tools shows the setup parameters of the instrument as well as additional tools

### 8.3.1 Memory Download

- <span id="page-16-0"></span>1) Click on the "Load" button to load the records in memory;
- 2) Once the download is completed, a file save prompt will show to save the  $*$  pic2 file on the computer.
- <span id="page-16-1"></span>3) Once the file is saved, the Data Manager software (Section [8.4](#page-18-0)) is launched to view the data.

#### 8.3.2 Calibration

- 1) Click on the "Calibration" button to launch the microphone calibration interface;
- 2) Insert the microphone in the calibration chamber of a microphone calibrator<sup>[1](#page-16-3)</sup>;
- 3) Enter the calibrator reference Sound Pressure Level and Frequency;
- 4) Turn the calibrator ON;
- 5) Click on the "Start" button to start the calibration process;
- 6) After 5s the measurement stops and the sensitivity value is updated.

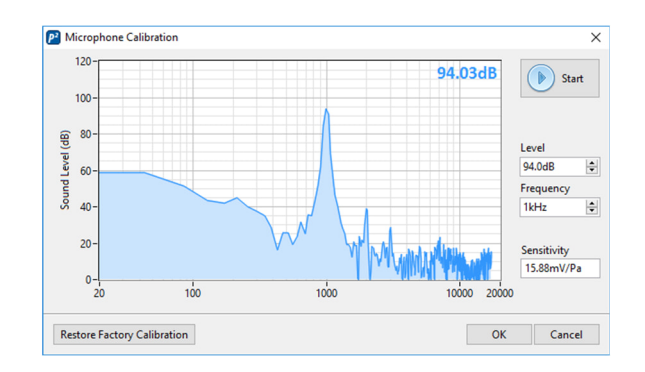

Note: If an external source is used with the auxiliary jack connector, the auxiliary jack will be calibrated.

#### <span id="page-16-2"></span>8.3.3 Calibration Certificate

Click on the "Certificate" button to view the factory calibration certificate of the Piccolo-II:

<span id="page-16-3"></span><sup>&</sup>lt;sup>1</sup> The microphone calibrator should be compliant to IEC 60942.

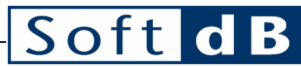

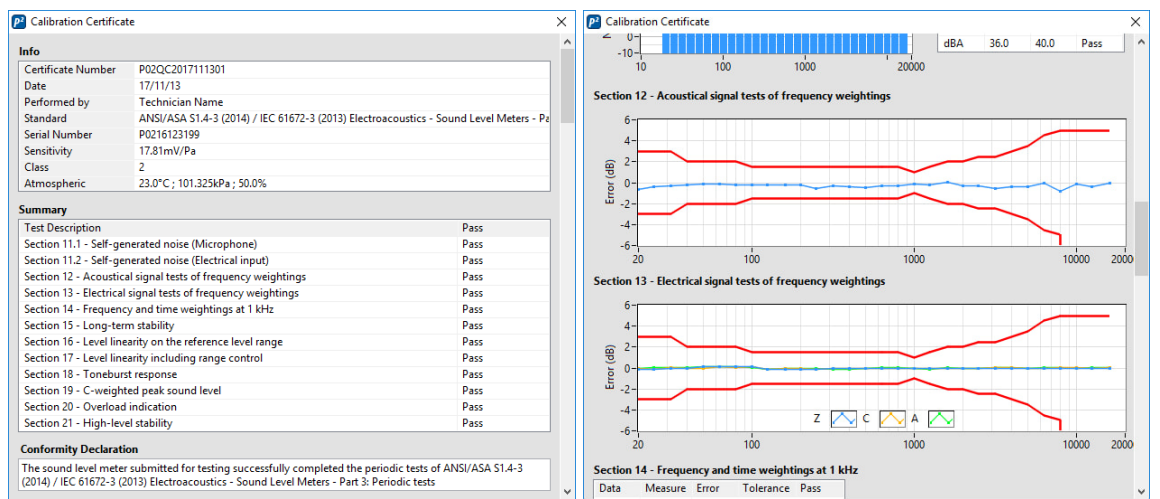

Each Piccolo-II instrument is calibrated and tested at the factory following the procedures from IEC 61672-3 (2013) / ANSI/ASA S1.4-3 (2014) Electroacoustics – Sound Level Meters – Part 3: Periodic Tests.

A paper copy of the calibration certificate is delivered with each instrument and the certification data is stored in the instrument internal memory for software display. The Piccolo-II instruments can be sent back to the factory for periodic testing. Contact [info@softdb.com](mailto:info@softdb.com) for more information.

Refer to section [12](#page-33-0) for a specimen calibration certificate.

#### <span id="page-17-0"></span>8.3.4 Clock Synchronisation

Click on the  $\bigcirc$  button to synchronize the clock with the computer clock.

When the Piccolo-II clock indicates an offset of more than 10s compared to the computer clock, this  $\bullet$  icon will be displayed next to the clock in the software interface.

## <span id="page-18-0"></span>8.4 Data Analyzer Software

The "Data Analyzer" software module allows viewing recorded measurements data, save it to a file and export it to a text file.

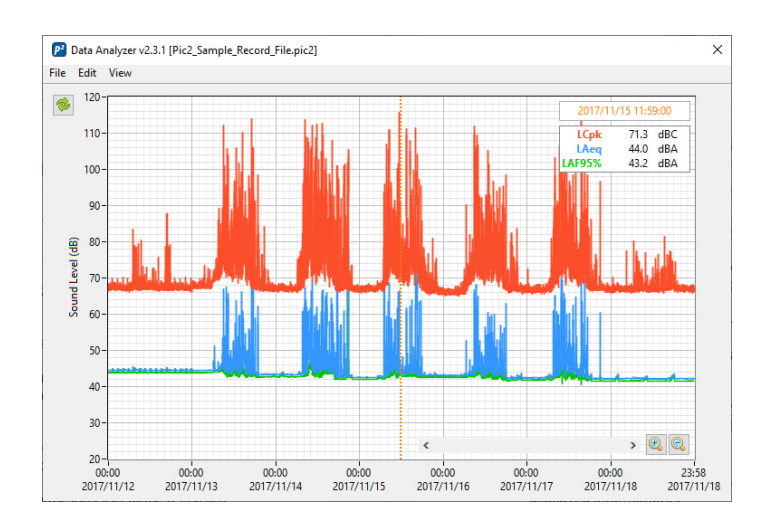

The main interface shows a time history graph of all recorded measurements. You can add a data plot by clicking on "Add Data" from the "Edit" menu.

Drag the cursor on the graph to update the legend values.

You can zoom in/out on the graph using the magnifier buttons or using the mouse wheel or the up/down keys. You can also manually edit the axis minimum and maximum labels to set the range to a specific value.

You can move the time range by moving the scrollbar at the bottom, or by dragging the cursor on the graph limits or by using the left/right keys.

Click on "Show Details" from the "View" menu to open the record details panel. This panel shows the details of the record indicated by the cursor. Moving the cursor on the time history graph updates the displayed information.

#### Soft B  $\mathbf d$

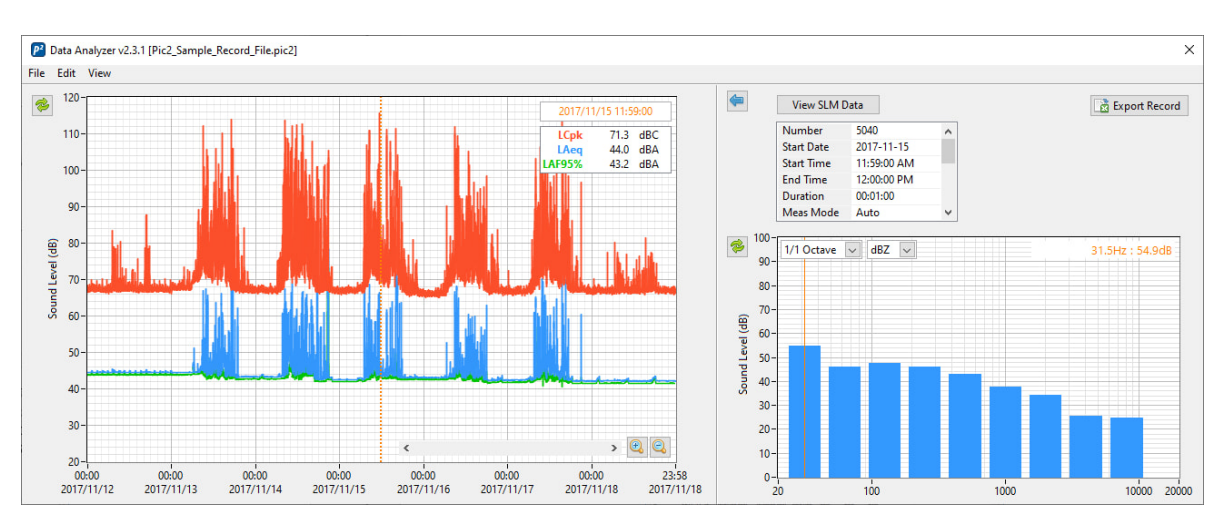

Click on "Records Table" from the "View" menu to show the recorded measurements as a table. When displaying the list, click on "History Chary" to go back to the time history graph. Note that displayed data curves on the time history graph will appear as data columns in the list view. The selected row in the list is linked to the cursor on the time history graph

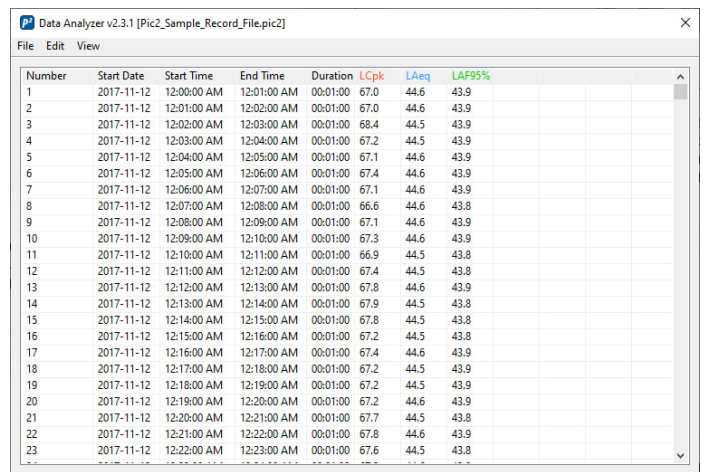

Click on "Save" or "Save As" from the "File" menu to save the records in a \*.pic2 file.

Click on "Export" from the "File" menu to export the data in a tab delimited file.

#### <span id="page-19-0"></span>8.4.1 Trim Records

Click on "Trim to Time Range" from the "Edit" menu to keep only visible recordings from the History chart. Be sure to save this new dataset as a new file.

#### <span id="page-19-1"></span>8.4.2 Compute Longer Intervals

You can recompute longer intervals by clicking on the "Calculate Longer Intervals" from the "Edit" menu. Note that only contiguous records will be considered; any discontinuity will remain.

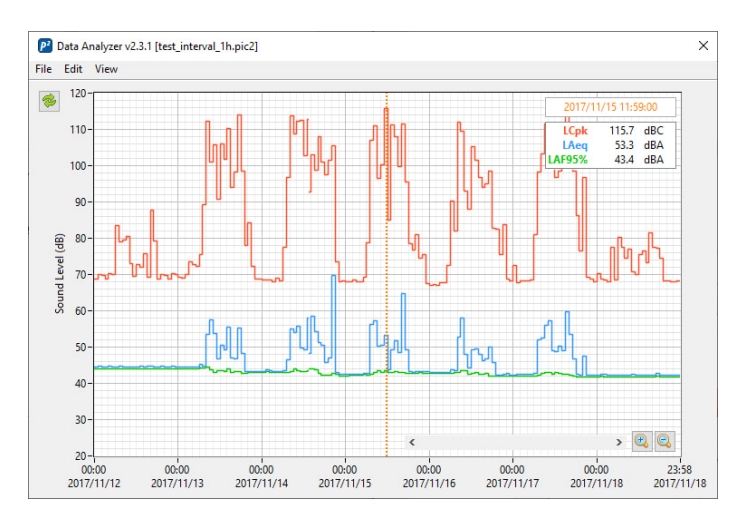

Note that intervals are aligned on hours.

### <span id="page-20-0"></span>8.4.3 Noise Dose Calculation

Click on "Calculate Noise Dose" from the "Edit" menu to calculate a noise dose according to ANSI S1.25 or ISO 1999.

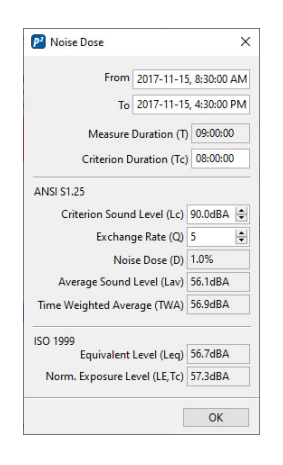

### <span id="page-21-0"></span>8.5 Spectrum Analyzer Software

The Spectrum Analyzer software allows recording 1/1 octave, 1/3 octave and FFT records simultaneously. All spectra definitions are recorded simultaneously.

- 1) Click on the "Start" button to start a measurement;
- 2) Click on the "Stop" button to stop the measurement.

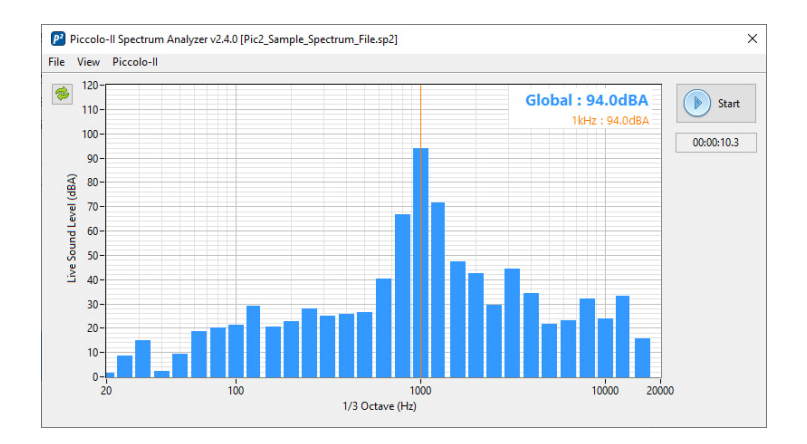

The "File" menu allows:

- Opening a \*.sp2 file;
- $\bullet$  Saving a \*.sp2 file;
- Exporting a spectrum as a text file.

The "View" menu allows viewing the current spectrum as:

- "Live" or "Averaged";
- "1/1 Octave", "1/3 Octave" or "FFT";
- "A", "C" or "Z" frequency weighting.

The "Piccolo-II" menu allows to configure the relevant parameters for spectral measurements.

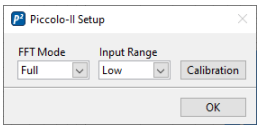

Note: The FFT resolution and bandwidth follows the Piccolo-II FFT mode. Refer to section [5](#page-11-0) for more information.

#### SoftdB  $\overline{a}$

## <span id="page-22-0"></span>8.6 Audio Recorder Software

The Audio Recorder software allows using the Piccolo-II as a sound card to record \*.wav files.

- 1) Click on the "Start" button to start a recording;
- 2) Click on the "Stop" button to stop the recording;
- 3) Upon stopping the recording, the software prompts to save the recorded file.

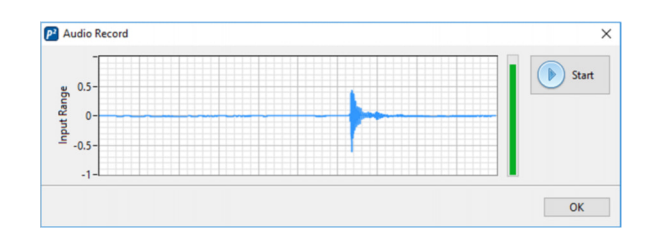

On the audio recording interface, the graph shows the time signal and the vertical fill-bar shows the dynamic range.

If an external source is used with the auxiliary jack connector, the auxiliary jack will be used as the signal source to be recorded.

## <span id="page-23-0"></span>**9 Technical Specifications**

**Sound Level Meter**

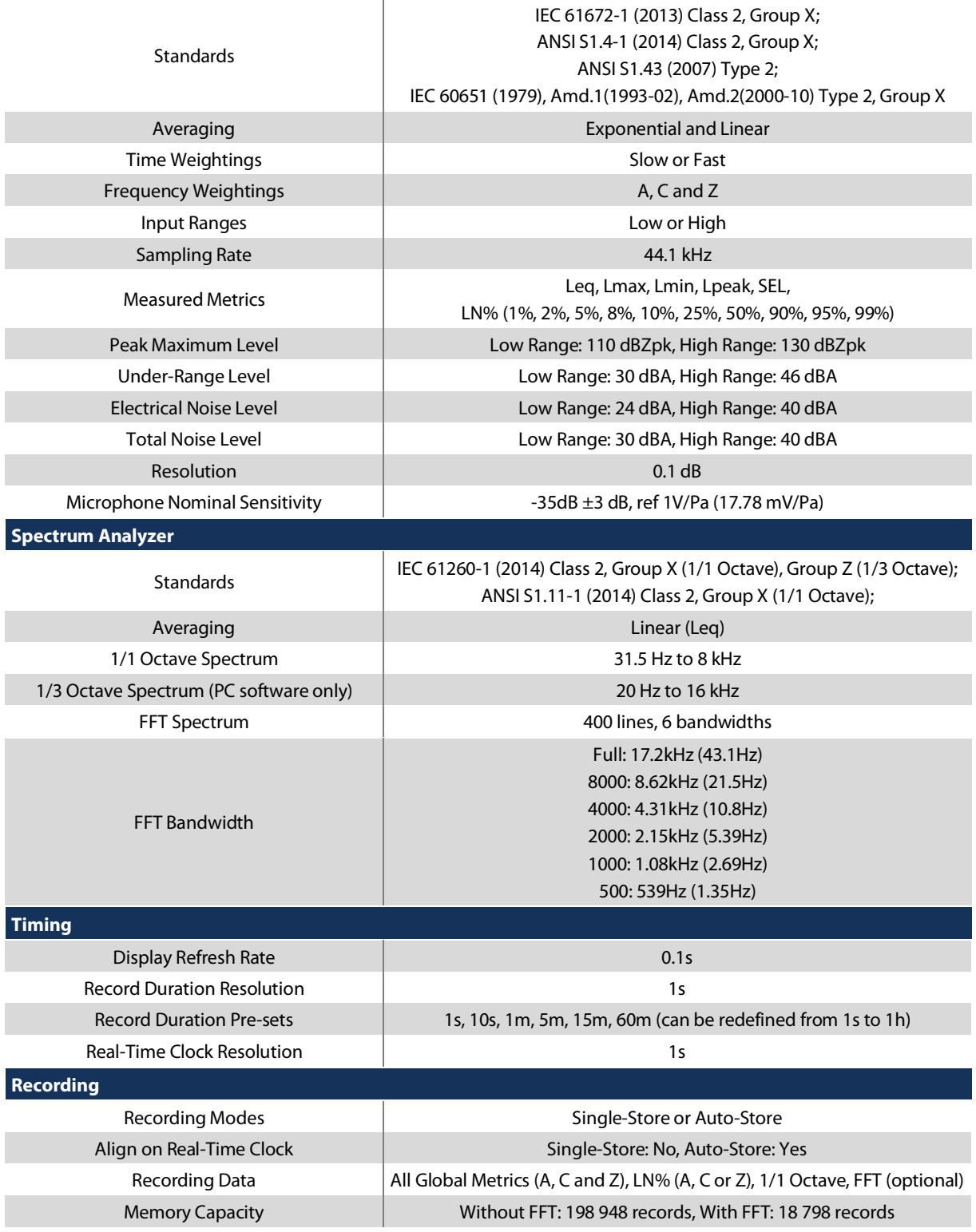

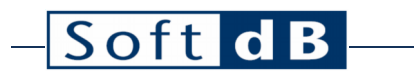

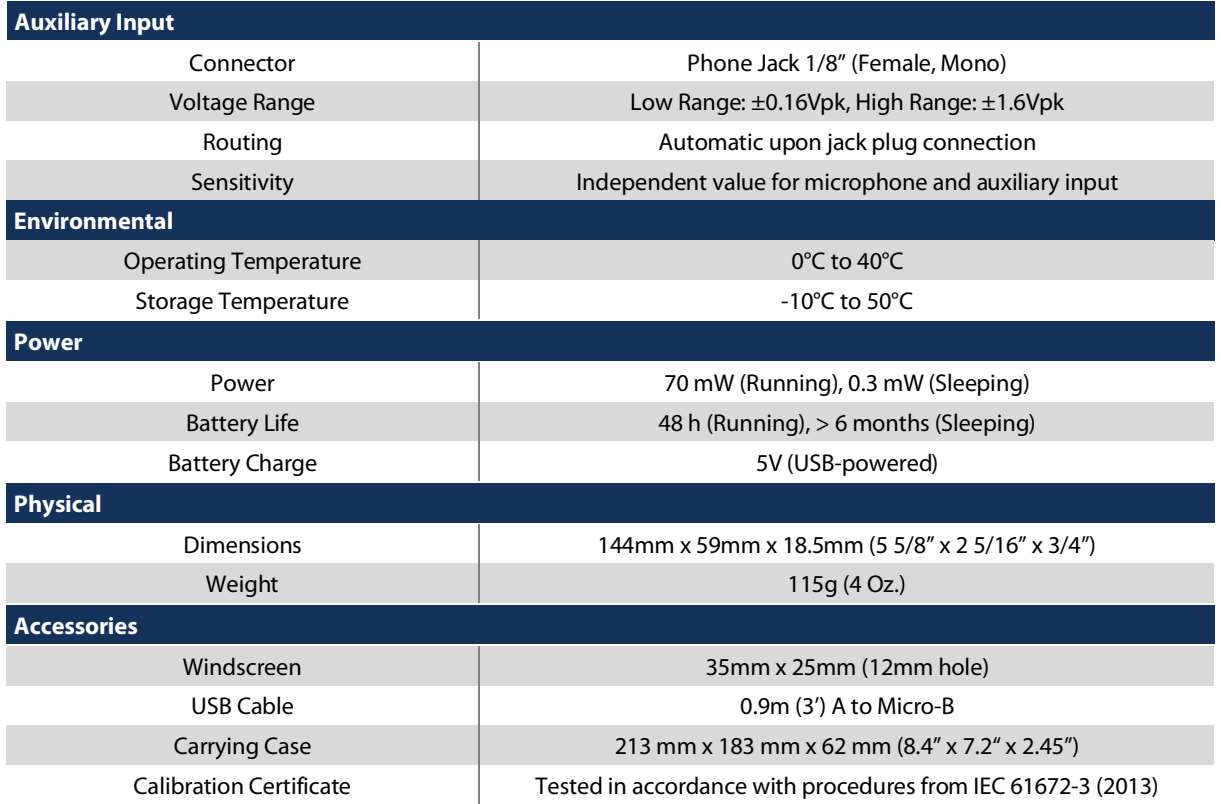

## <span id="page-25-0"></span>**10 Measuring to IEC 61672-3**

## <span id="page-25-1"></span>10.1 Reference Sound Pressure Level

The reference sound pressure and frequency are 94.0 dB at 1 kHz.

### <span id="page-25-2"></span>10.2 Reference Level Range

The reference level range is "Low".

### <span id="page-25-3"></span>10.3 Corrections for Acoustic Tests

### <span id="page-25-4"></span>10.3.1 Free-Field and Pressure Response

The Piccolo-II is designed to have a flat response  $(\pm 0 \text{ dB})$  in a 0° free-field sound field. When in a pressure field such as in the calibration chamber of a calibrator, the following pressure response must be taken into account. The pressure response and correction data are given for calibrator model 4226 from B&K.

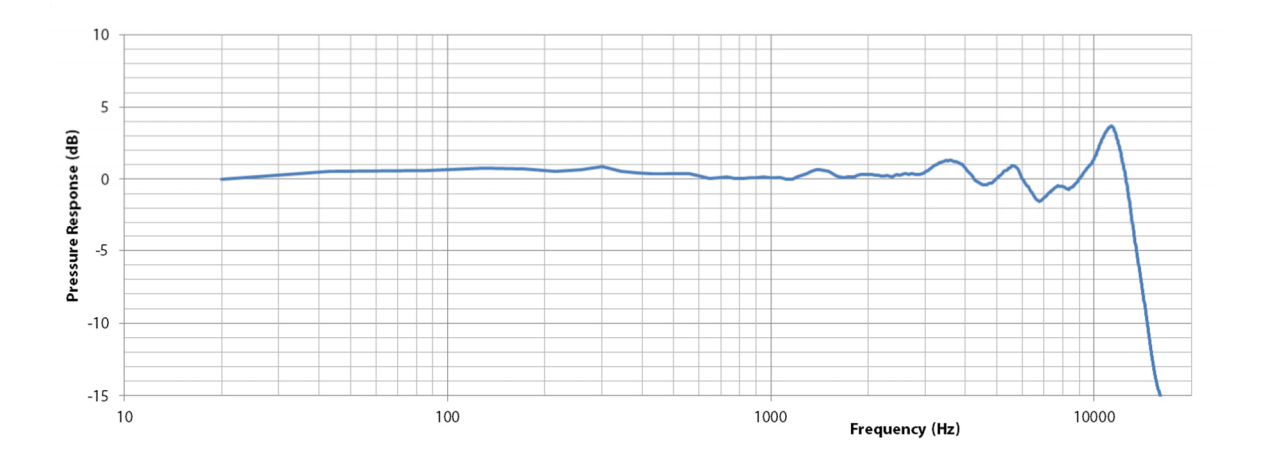

 $\overline{a}$ 

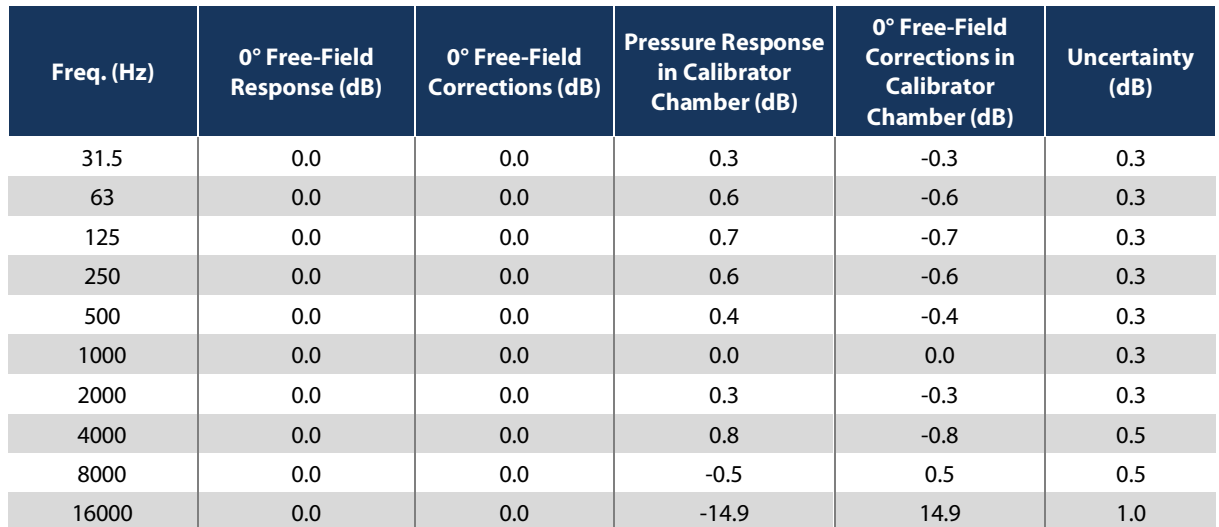

### <span id="page-26-0"></span>10.3.2 Directivity Response

The figure below shows the directional response of the Piccolo-II with respect to the sound incidence angle.

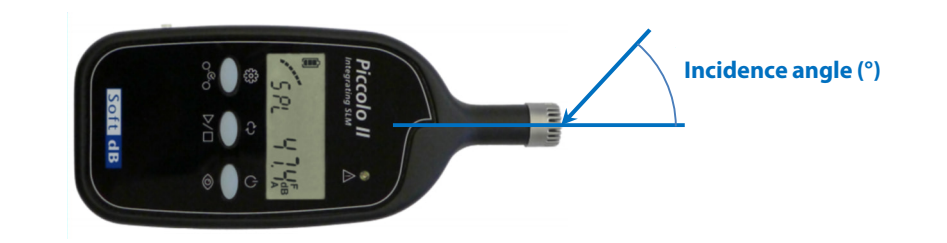

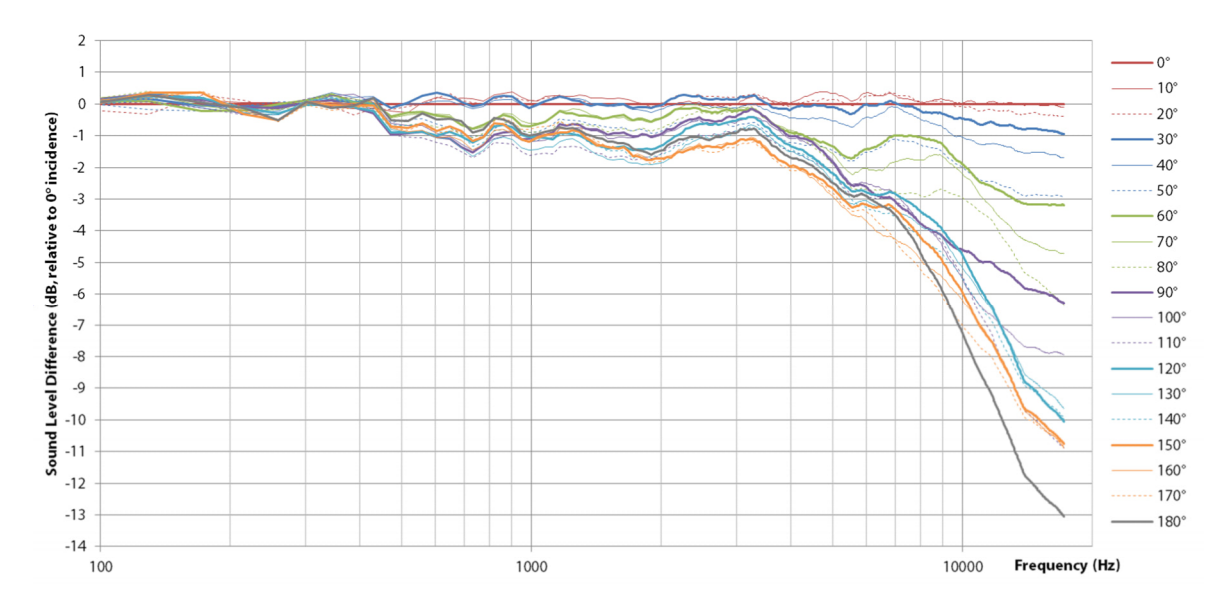

#### Soft dB  $\overline{a}$

### <span id="page-27-0"></span>10.3.3 Effect of Windscreen

The figure below shows the effect of the supplied windscreen (35mm x 25mm, 12mm hole).

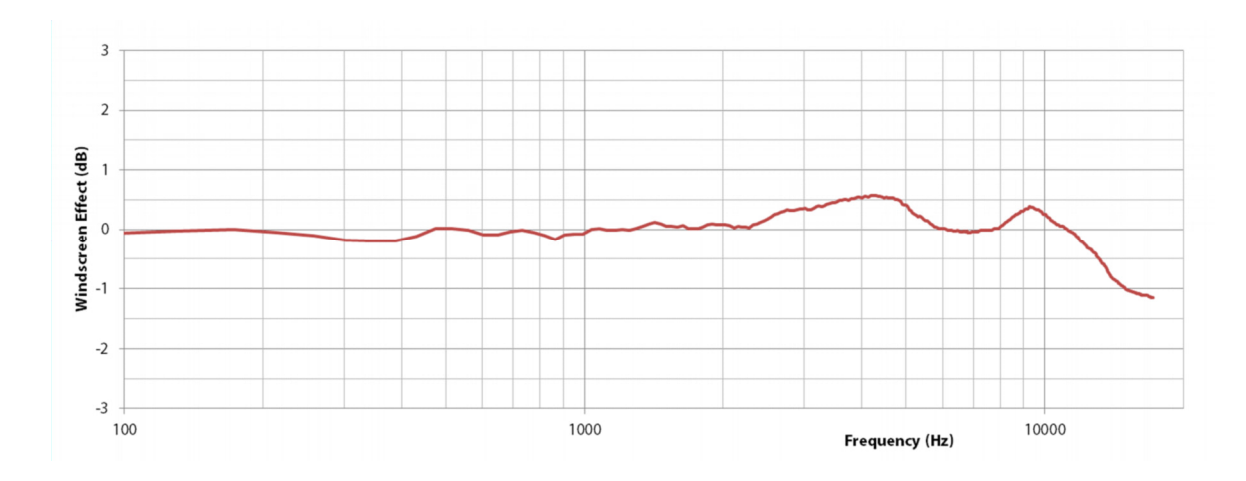

## <span id="page-27-1"></span>10.4 Upper and Lower Boundaries of Linear Operating Ranges

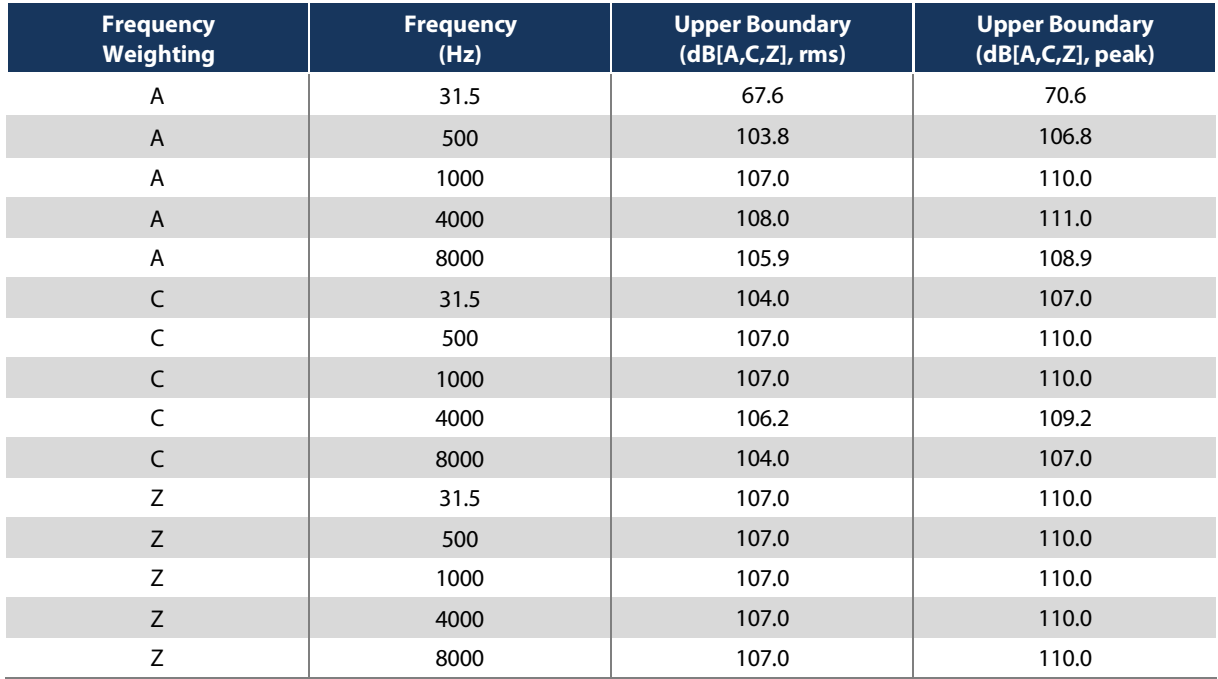

### <span id="page-27-2"></span>10.4.1 Upper Boundary of Linear Operating Range for the "Low" range setting

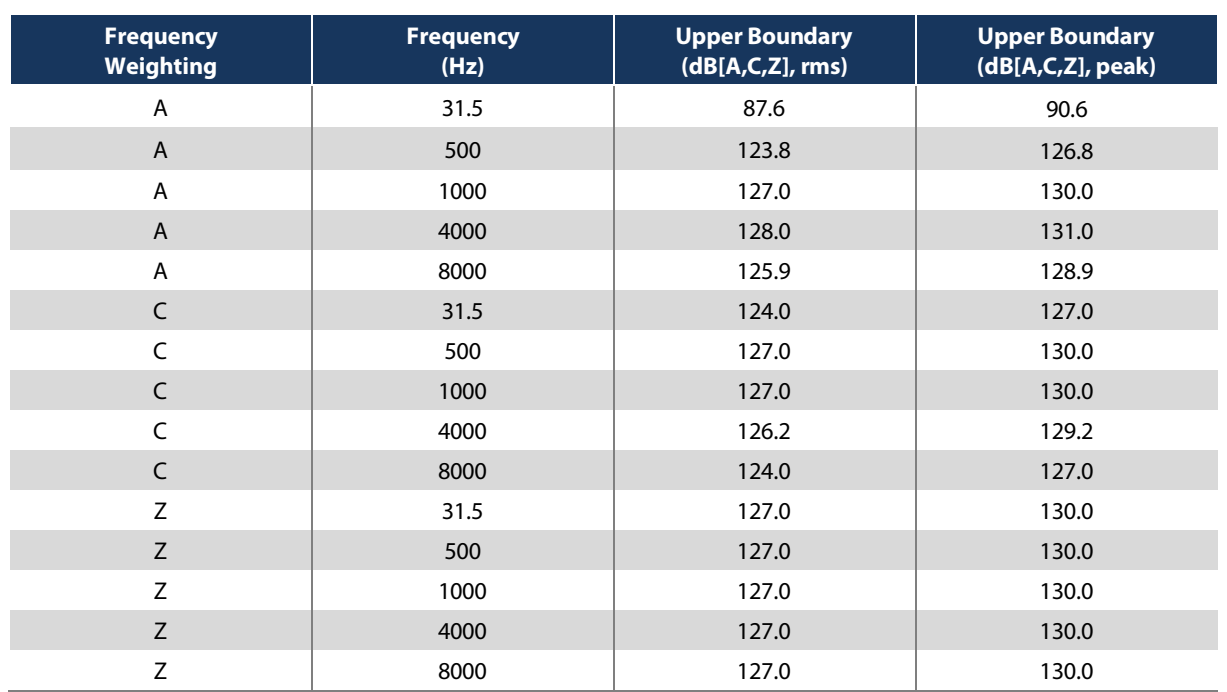

### <span id="page-28-0"></span>10.4.2 Upper Boundary of Linear Operating Range for the "High" range setting

#### <span id="page-28-1"></span>10.4.3 Lower Boundary of Linear Operating Range for the "Low" range setting

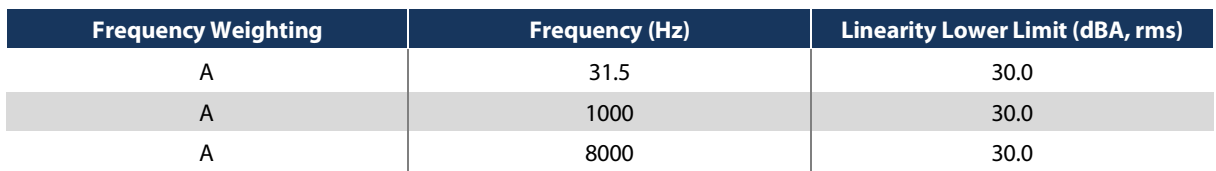

#### <span id="page-28-2"></span>10.4.4 Lower Boundary of Linear Operating Range for the "High" range setting

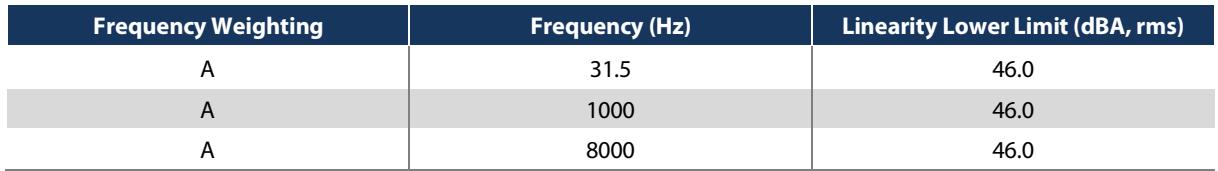

#### <span id="page-28-3"></span>10.4.5 Starting Point for Testing Boundaries of Linear Operating Ranges

The starting point at which to begin tests of level linearity deviation is 94 dB (1Pa, rms) at 1kHz. This starting point is used for both "Low" and "High" dynamic range settings.

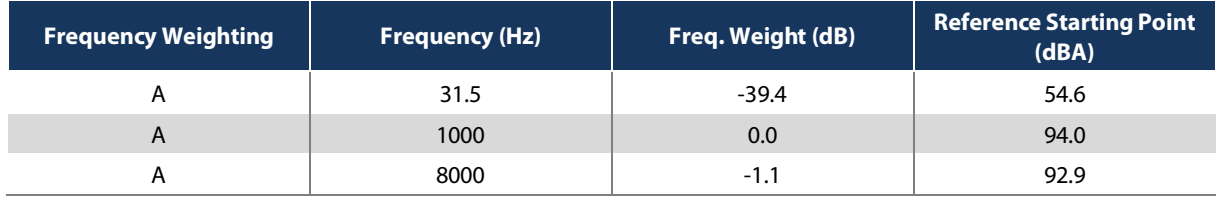

## <span id="page-29-0"></span>10.5 Performing Electrical Tests

### <span id="page-29-1"></span>10.5.1 Inserting Electrical Signals

Inserting electrical signals into the Piccolo-II is performed by the means of the auxiliary input. The auxiliary input requires a 1/8" phone plug and must be a mono type (no stereo). The signal should be applied on the tip and the ground should be on the sleeve.

Note that when using an electrical input it is recommended to use the Piccolo-II in stand-alone configuration (without USB connection to a PC) to avoid ground loop noise. If the instrument is tested using a USB connectivity to a PC, make sure to use appropriate ground isolation.

### <span id="page-29-2"></span>10.5.2 Specifications Adjustment

The technical specifications are set for a nominal microphone sensitivity of -35dB (ref 1V/Pa). The variation in sensitivity from one instrument to another is  $\pm 3.0$  dB. If the sensitivity of the instrument under test differs from the nominal sensitivity, an adjustment should be applied to the specifications of the instrument corresponding to the sensitivity offset.

 $Adjustment (dB) = -35(dB) - Microphone Sensitivity (dB)$ 

### <span id="page-29-3"></span>10.5.3 Calibration

Calibrate the microphone using an IEC 60942 Class 1 sound pressure calibrator at the reference sound pressure and frequency of 94.0 dB at 1 kHz.

The microphone calibration procedure can be performed on the instrument (see section [6](#page-12-0)) or using the equivalent software interface (see section [8.3.2](#page-16-1)).

The nominal microphone sensitivity is -35 dB (ref 1V/Pa) and the tolerance from one instrument to another is  $\pm 3.0$  dB.

### <span id="page-29-4"></span>10.5.4 Adjusting Sensitivity for the Auxiliary Input

There are two sensitivity settings for the Piccolo-II, one for the microphone and the other for the auxiliary input. The auxiliary input is used mainly for inserting electric signals during calibration and certification tests. For convenience, a separate sensitivity is provided for the auxiliary input for specific applications such as using an external microphone (not covered by this user guide). Since the instrument knows if a jack is inserted, it can select the appropriate sensitivity. When measuring to IEC-61672-3, one must set the same sensitivity for the microphone and auxiliary input using the following procedure:

- 1) Calibrate the microphone (see sectio[n10.5.3](#page-29-3));
- 2) Using the software, click on the "Calibrate" button to open the calibration interface;
- 3) On the calibration interface, make sure the window title is "Microphone Calibration";
- 4) Identify the sensitivity field in mV/Pa and write it down;
- 5) Insert the 1/8" phone plug in the auxiliary input to force the input change;

- 6) On the calibration interface, make sure the window title is "Auxiliary Input Calibration";
- 7) Identify the sensitivity field in mV/Pa and write the same sensitivity as for the microphone.
- <span id="page-30-0"></span>8) Click OK.

 $\overline{a}$ 

## 10.6 Self-Generated Noise

Self-generated noise is measured using Leq,30s.

### <span id="page-30-1"></span>10.6.1 Total Self-Generated Noise (Acoustical and Electrical)

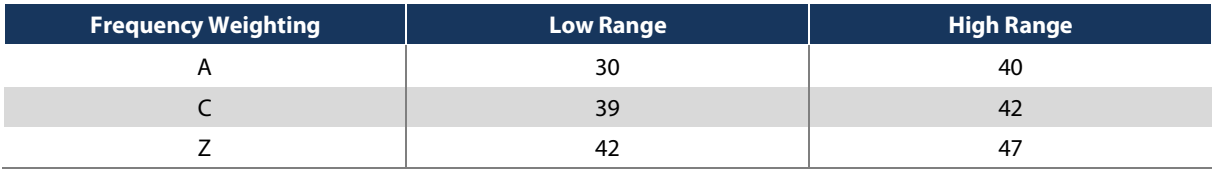

### <span id="page-30-2"></span>10.6.2 Electrical Self-Generated Noise

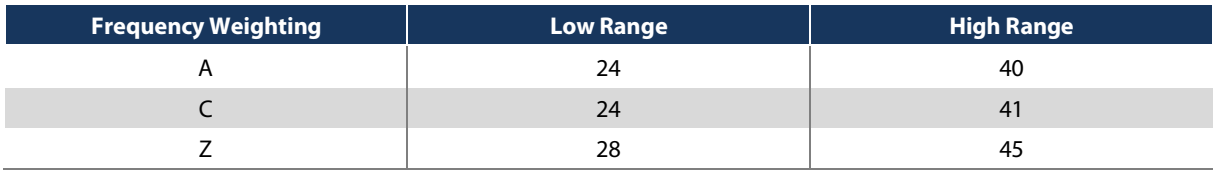

## <span id="page-31-0"></span>**11 Glossary**

### **Time-Weighted Sound Pressure Level (SPL)**

Expressed in dB, the SPL represents the sound level of the running time-weighted average of a sound pressure signal observed at a specific time.

$$
LW(t) = 10lg\left[\frac{1}{\tau_W} \cdot \frac{\int_{-\infty}^t p^2(t)e^{-t/\tau_W}dt}{p_0^2}\right]
$$

- W is the time-weight indication, F for Fast and S for Slow
- $\bullet$  T<sub>W</sub> is the time constant for the time-weight 0.125s for Fast and 1s for Slow
- p(t) is the sound pressure signal;
- $p_0$  is the reference sound pressure (2x10<sup>-5</sup> Pa.)

#### **Equivalent Continuous Sound Level (Leq)**

Expressed in dB, the Leq,T represents the equivalent continuous sound level of a sound pressure signal observed for a specific time interval.

$$
Leq, T = 10lg \left[ \frac{1}{T} \cdot \frac{\int_{t-T}^{t} p^2(t)dt}{p_0^2} \right]
$$

- T is the averaging time interval;
- p(t) is the sound pressure signal;
- $p_0$  is the reference sound pressure (2x10<sup>-5</sup> Pa.)

#### **Peak Sound Level (Lpk)**

Expressed in dB, the Lpk represents the sound level of the maximum of a squared sound pressure signal observed for a specific time interval.

$$
Lpk = 10lg \left[ \frac{max(p^2(t), T)}{p_0^2} \right]
$$

- T is the observation time interval;
- $\bullet$  p(t) is the sound pressure signal;
- $p_0$  is the reference sound pressure (2x10<sup>-5</sup> Pa.)

#### **Maximum and Minimum Sound Pressure Level (Lmax, Lmin)**

Expressed in dB, the Lmax and Lmin represent the maximum and minimum time-weighted sound pressure level observed for a specific time interval.

### **Percentiles (LN%)**

Expressed in dB, the Percentiles represent the time-weighted sound pressure level which is exceeded N% of a specific time interval. Typical percentiles are L1%, L5%, L10%, L50%, L90%, L95% and L99%.

#### **Sound Exposure Level (SEL or LE)**

Expressed in dB, the SEL (or LE) represents the total energy level of a sound pressure signal observed for a specific time interval.

$$
LE, T = 10lg \left[ \frac{\int_{t-T}^{t} p^2(t)dt}{p_0^2} \right]
$$

- T is the averaging time interval;
- p(t) is the sound pressure signal;
- $p_0$  is the reference sound pressure (2x10<sup>-5</sup> Pa.)

### **Frequency Weighting (A, C, Z)**

The A, C and Z frequency weightings refer to signal filters applied to the sound pressure signal. The figure below shows the frequency response of each filter.

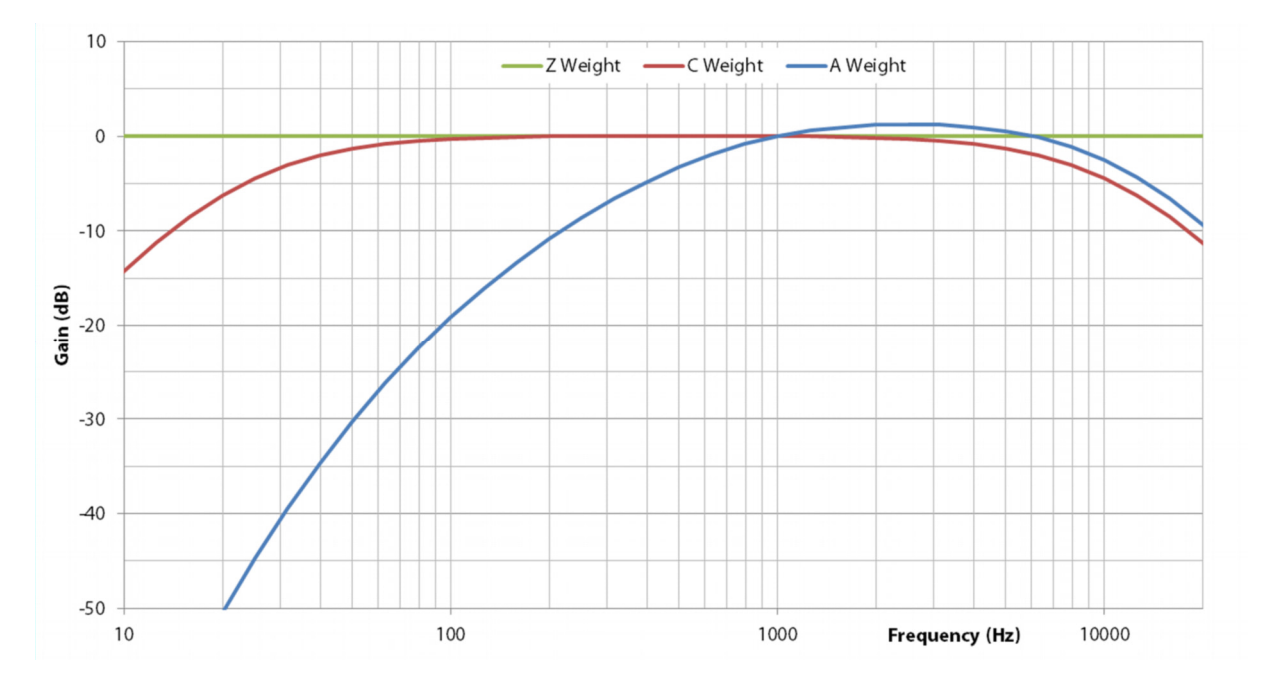

Note that all sound level metrics (SPL, Leq, SEL, Lpk, Lmax, Lmin, and LN%) can be expressed with a specific frequency weighting. For example, the LAeq represents the A-weighted Equivalent Continuous Sound Level.

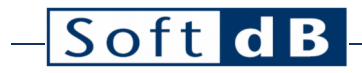

## <span id="page-33-0"></span>**Specimen Calibration Certificate**

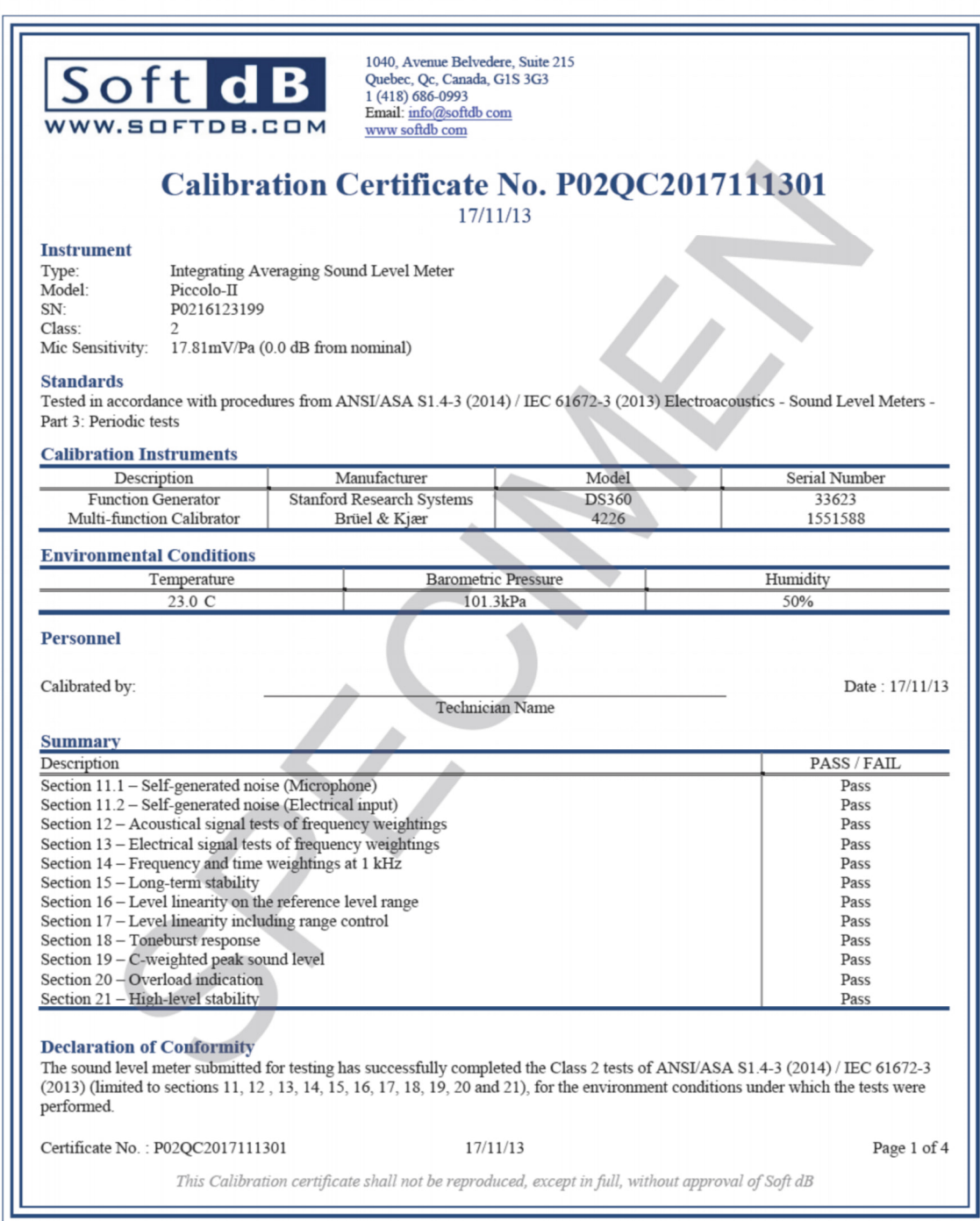

<u> 1980 - Johann Barbara, martxa a</u>

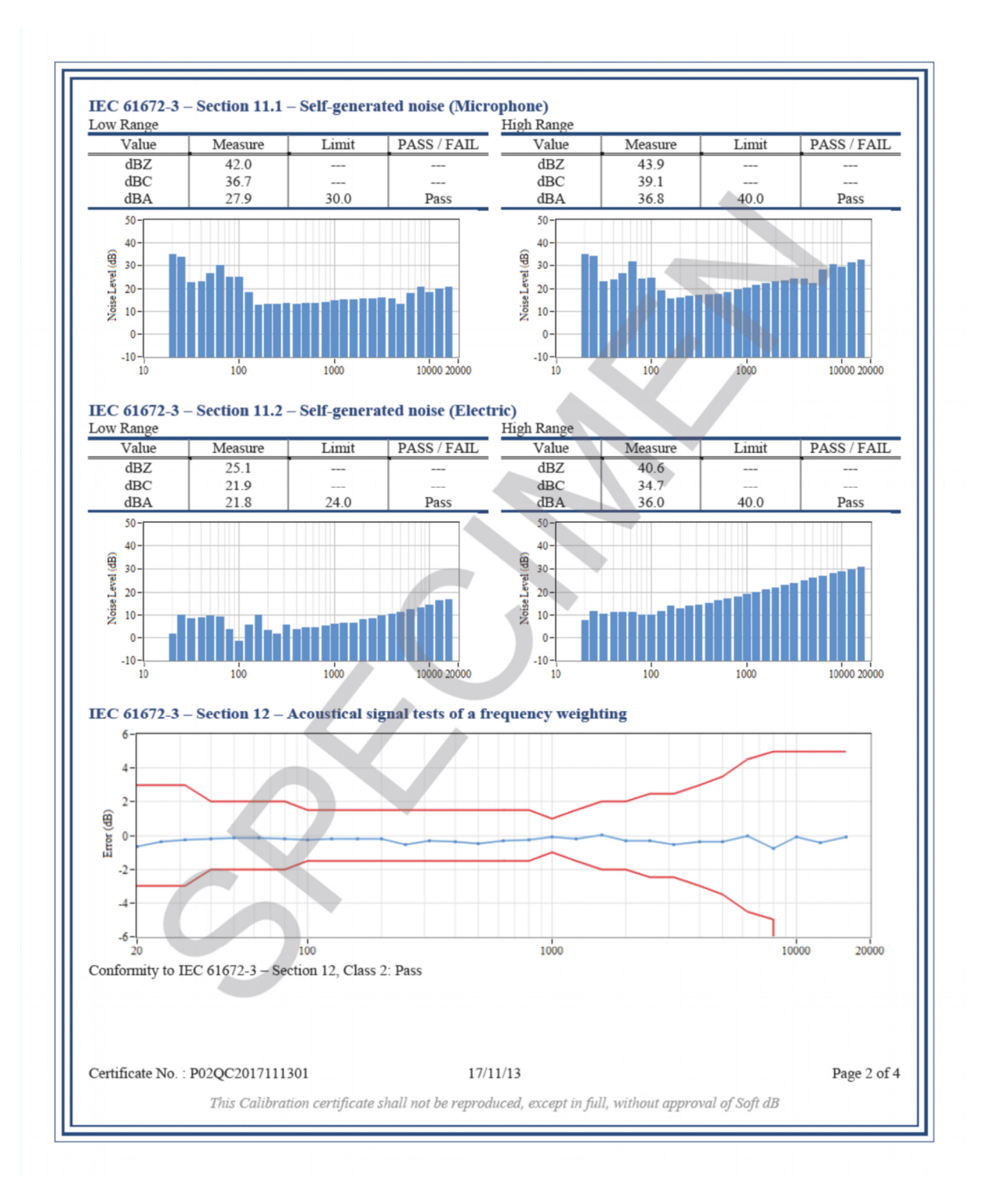

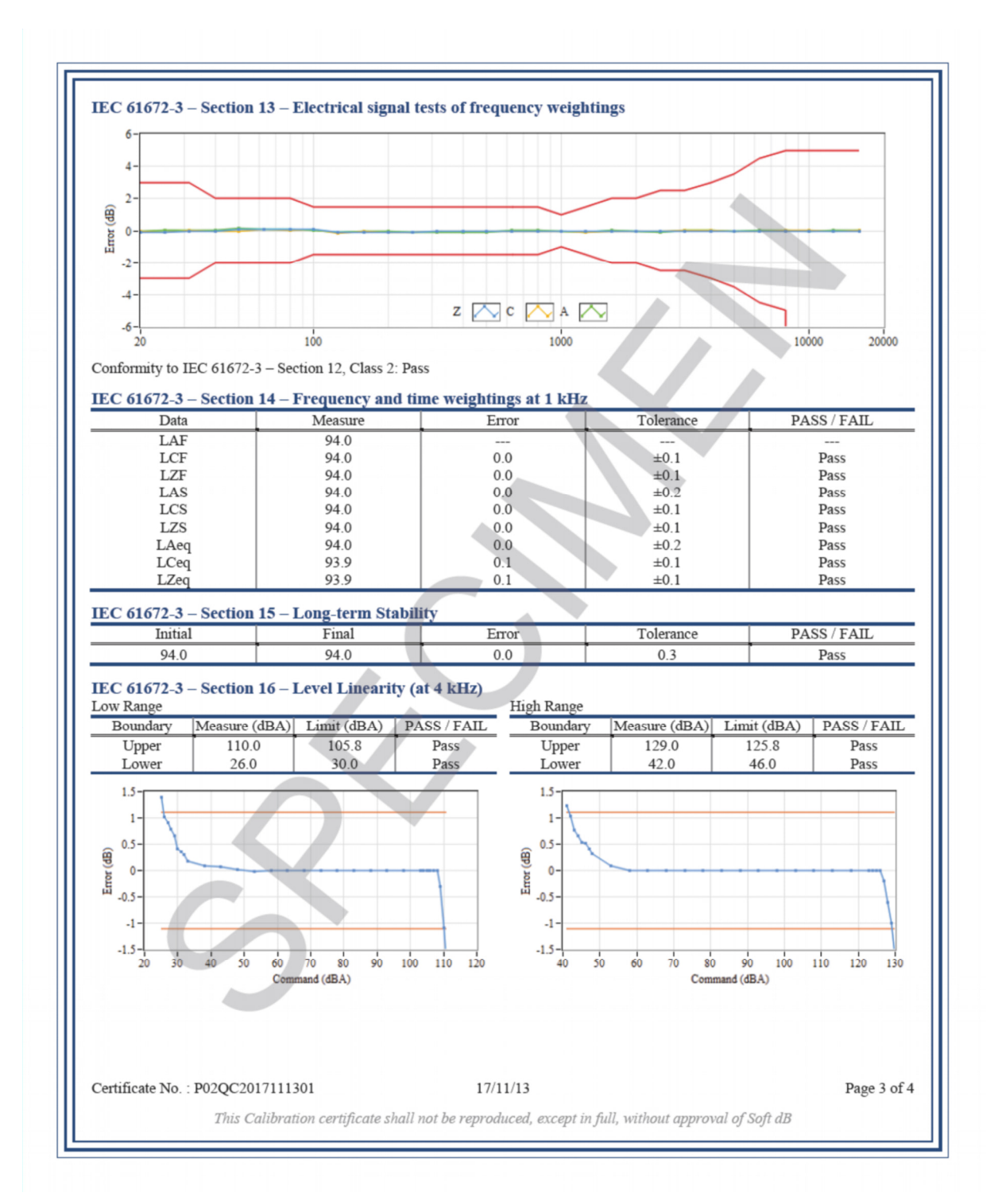

-SoftdB-

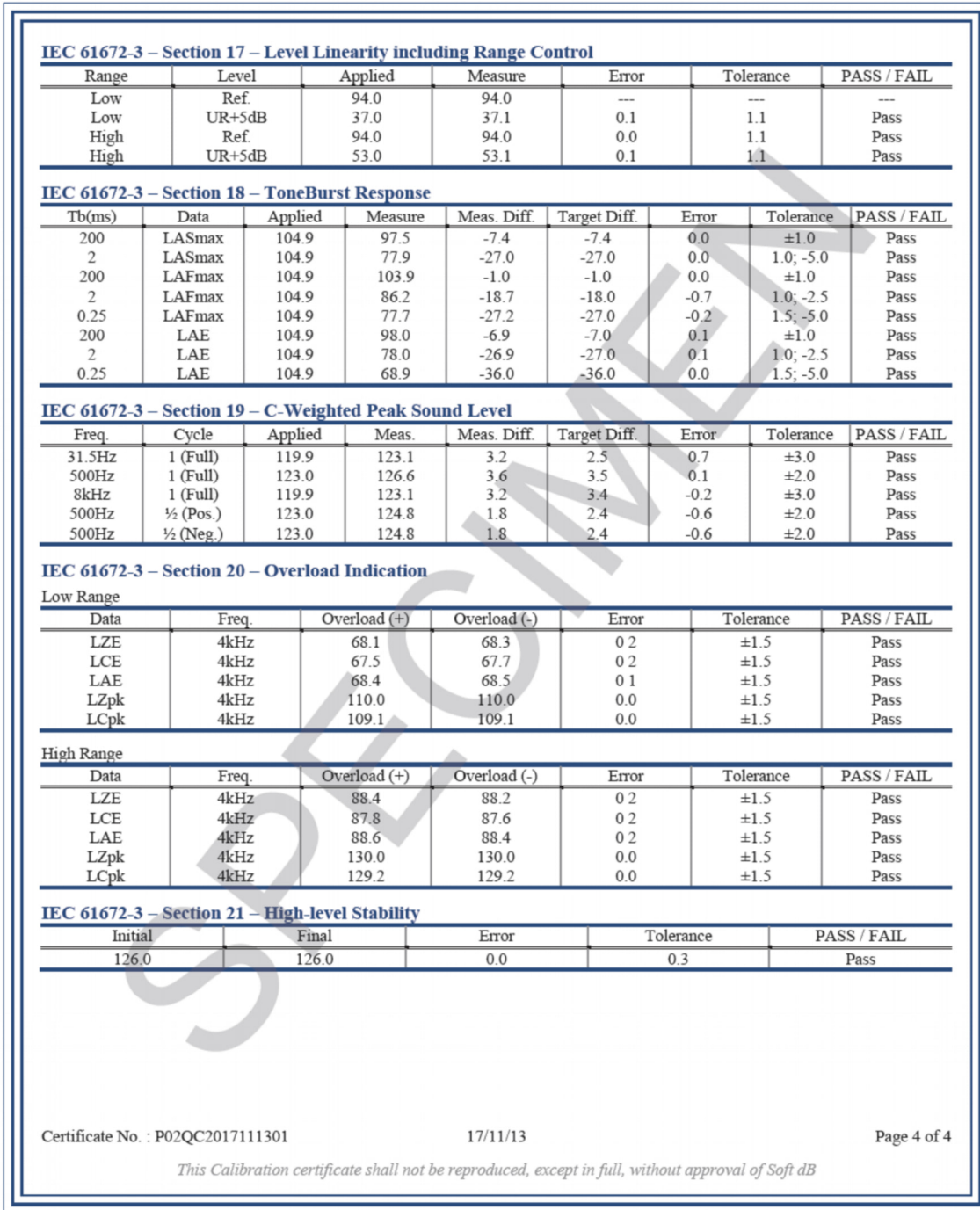

## <span id="page-37-0"></span>**13 FAQ**

### **Can I power the Piccolo-II from an external battery?**

Yes, the Piccolo-II can be powered from an external battery but it's important to mention that not every USB battery will work.

The "smart" USB batteries widely available on the Internet are meant to charge a cellphone battery and disconnect itself once the battery is fully charged. Since the Piccolo-II is already full when it's connected to such a battery, the battery disconnect itself and does not provide any power.

Thus, the recommended battery is a simple battery pack with battery voltage directly on the USB power pins such as this one:

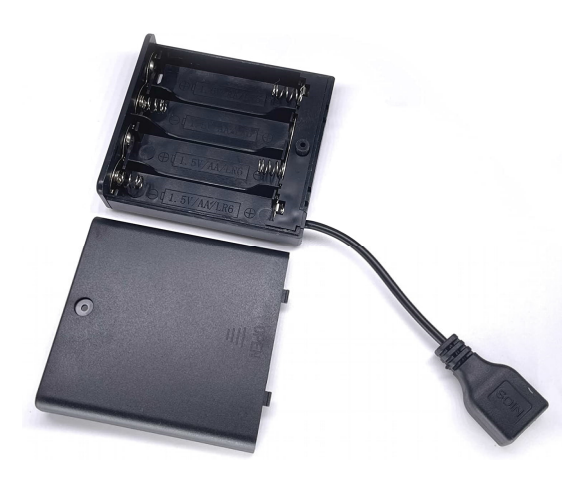

Using 4x AA batteries (4x 3200 mAh) should provide 3-4 days of extended battery life before the internal battery starts being used.

Important: The maximum voltage on the USB connector is 7V.

Note: No technical support will be provided on the use of an external battery. The warranty does not cover any damages caused by the use of an external battery.

### **Is the Piccolo-II weatherproof?**

No, the Piccolo-II is not weatherproof. Exposing the Piccolo-II to water can damage the microphone and its internal electronics. Water damages are not covered by the warranty.

## <span id="page-38-0"></span>**14 Warranty**

Soft dB warrants this instrument to be free of defects in parts and workmanship for one year from date of shipment (a six-month limited warranty applies on sensors and cables). Please contact us at [info@softdb.com](mailto:info@softdb.com) should it become necessary to return the instrument for service during or beyond the warranty period. A return authorization (RMA) must be issued before any product is returned to Soft dB. The sender is responsible for shipping charges, freight, insurance and proper packaging to prevent damage in transit. This warranty does not apply to defects resulting from actions of the user such as misuse, improper wiring, operation outside of specification, improper maintenance or repair, or unauthorized modifications. Soft dB specifically disclaims any implied warranties or merchantability or fitness for a specific purpose and will not be liable for any direct, indirect, incidental or consequential damages. Soft dB's total liability is limited to repair or replacement of the product. The warranty set forth is inclusive and no other warranty, whether written or oral, is expressed or implied.